# **Smart Federation管理マニュアル**

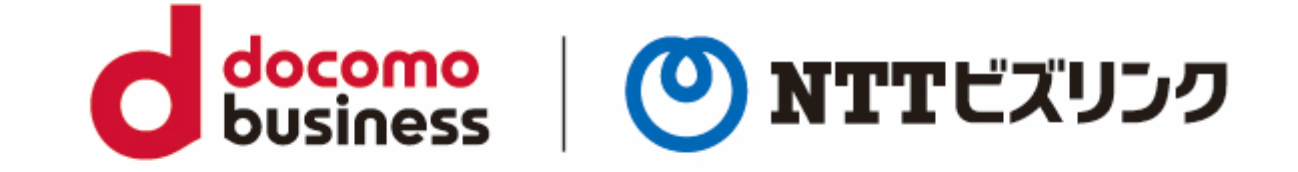

#### 2022年10月21日 **NTTビズリンク株式会社**

# 目次

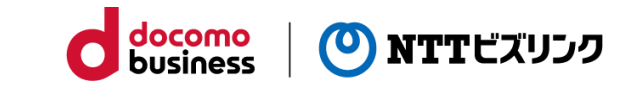

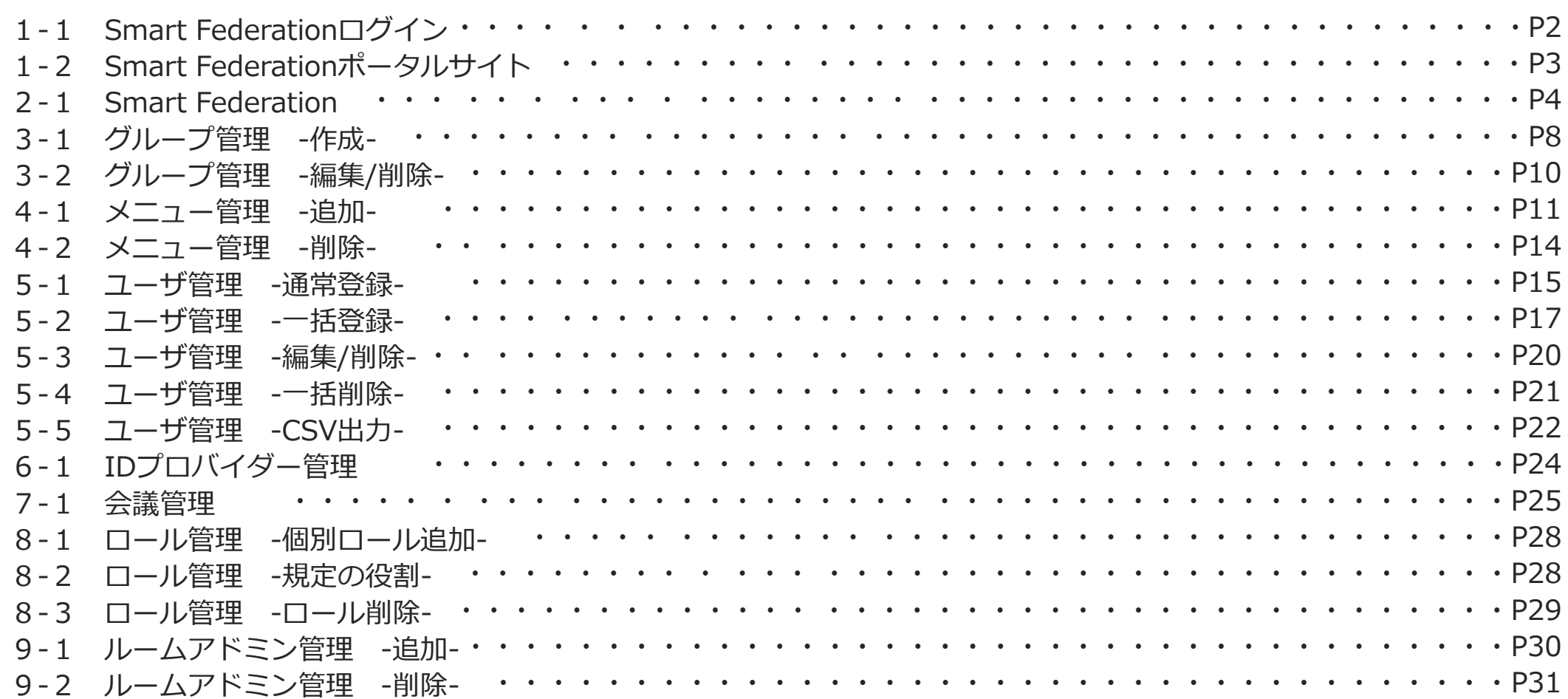

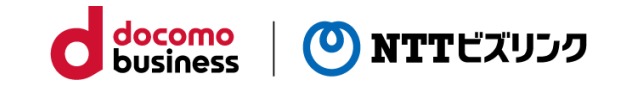

Smart Federationのテナント管理者として登録されているユーザーでログインしてください。

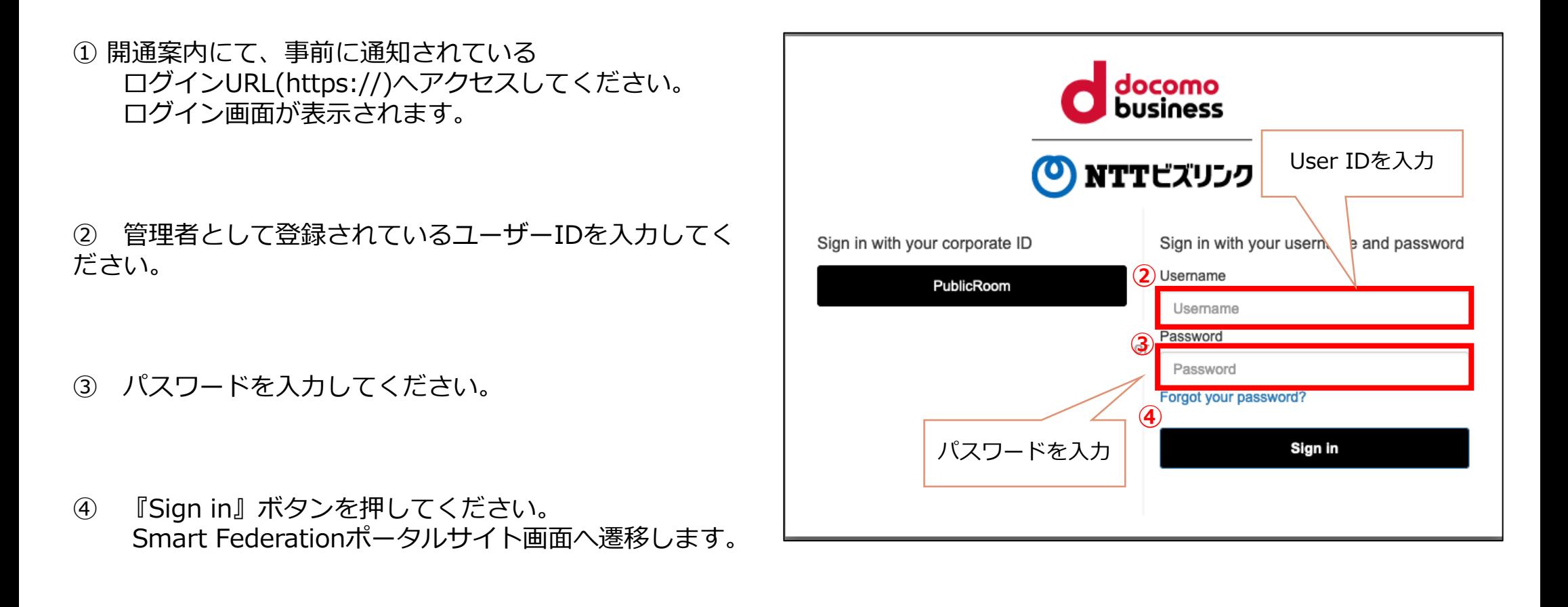

# **1-2 Smart Federationポータルサイト**

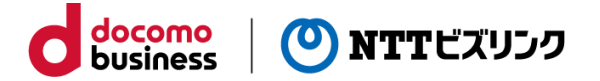

Smart Federationポータルサイトにログインすると下記のような画面が表示されます。

※表示されるメニューは、お客さまのご契約状況・メニュー管理での登録によって異なります。 ※管理メニュー『Smart Federation』、『会議管理』が本マニュアル範囲となります。

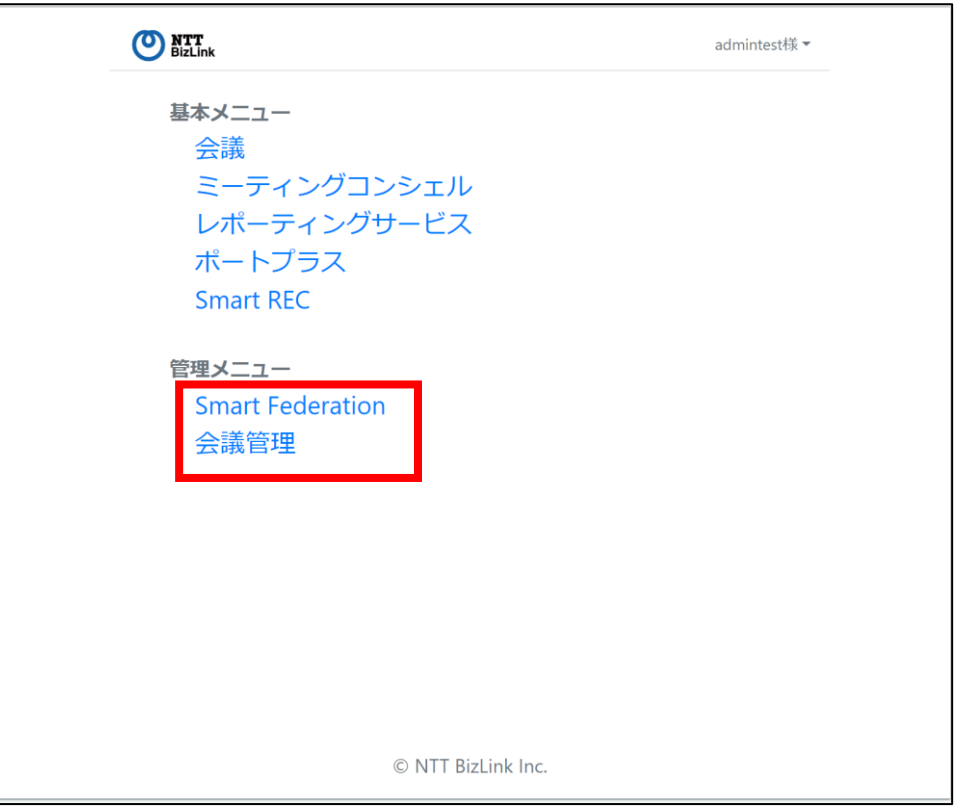

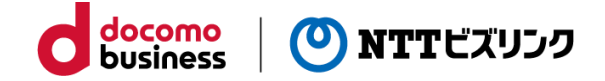

Smart Federation管理サイトでは、以下の管理や制御を行うことが可能です

- ・ユーザー毎にロール(権限)を付与し、利用可能なサービスや権限の管理
- ・ユーザーの新規追加、編集、削除などの管理
- ・外部認証連携の管理

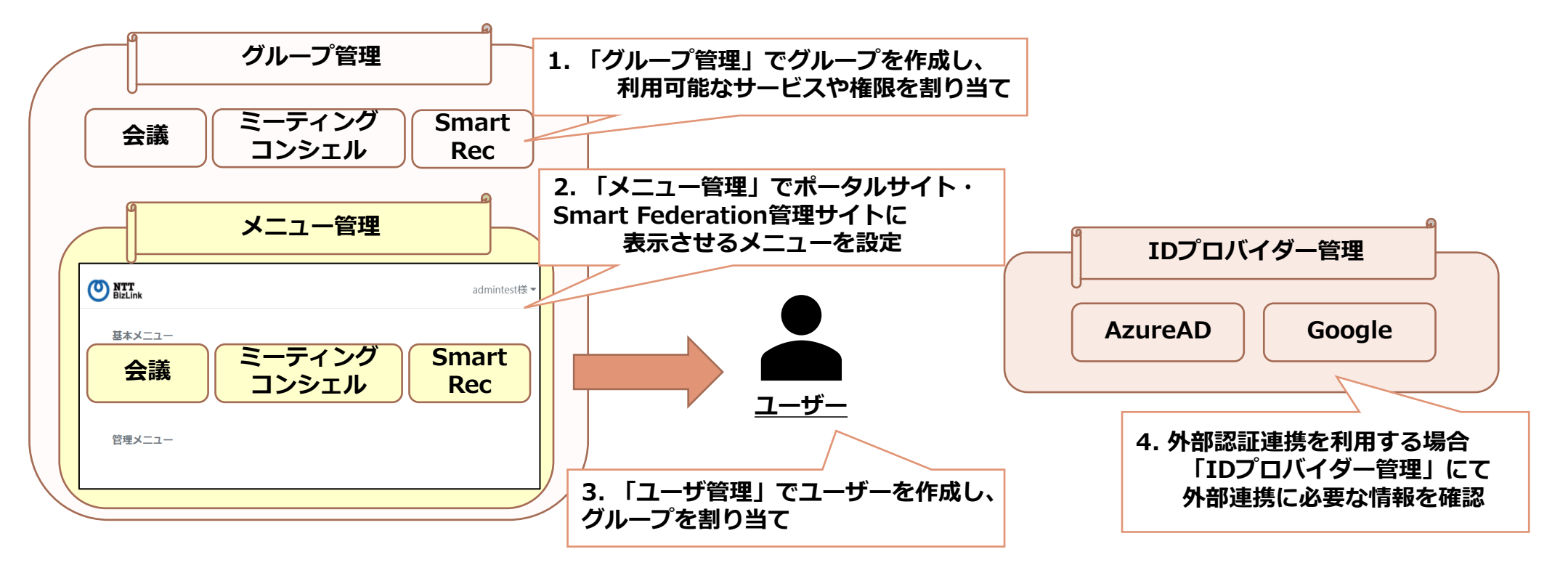

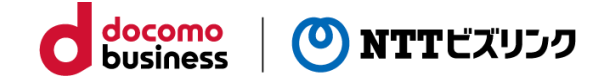

Smart Federationポータルサイトより、 管理メニュー『Smart Federation』をクリックする HOME / ユーザ管理画面が表示されます。

※ HOME / ユーザー管理画面で表示されるメニュ お客さまのご契約サービス・メニュー管理での 異なります。

管理画面に移

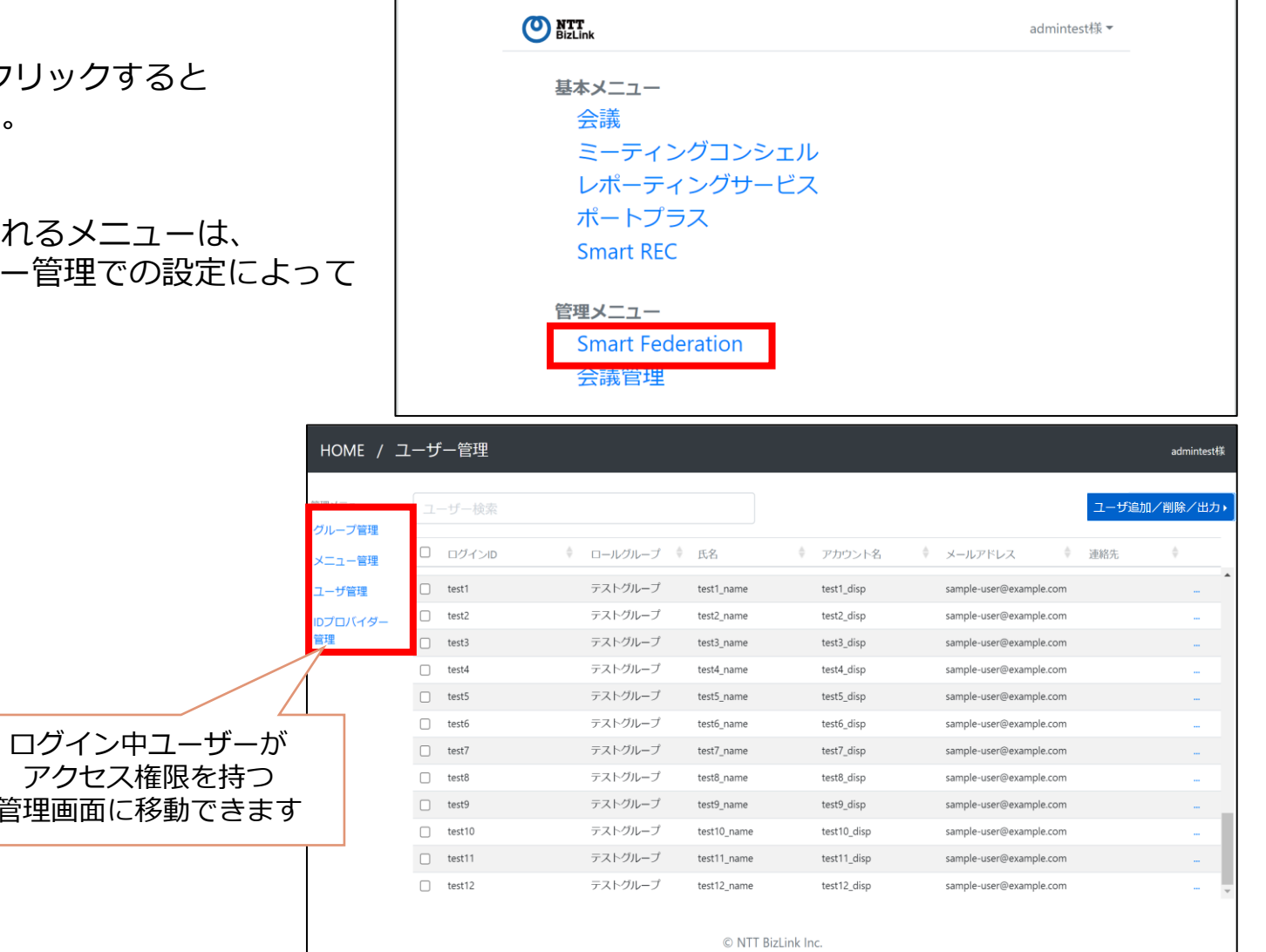

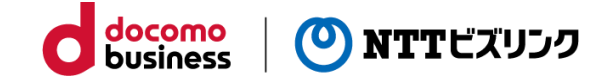

Smart Federation管理サイトの基本的な操作手順は、以下の通りです。

①~④の操作を行っていただくことで、作成したユーザーでSmart Federationにログインすることが可能になります。

※外部認証連携機能をご利用いただく場合は、別冊『Smart Federation管理マニュアル(外部認証連携)』を併せてご参 照ください。

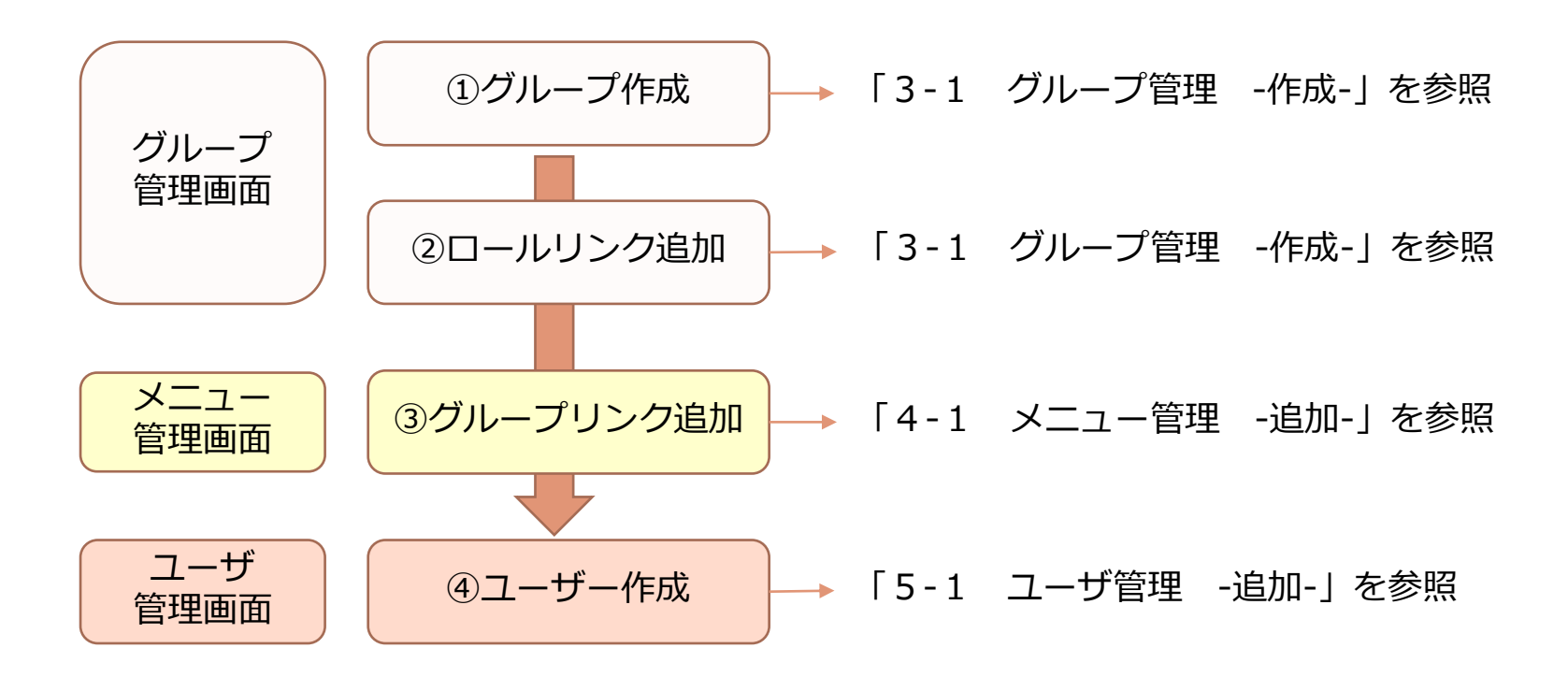

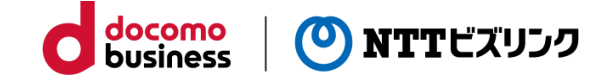

各操作項目についての詳細は、以下の通りです。

※ロールリンク追加とグループリンク追加は併せて実施する必要があります。一方のみではサービスを利用することができ ません。

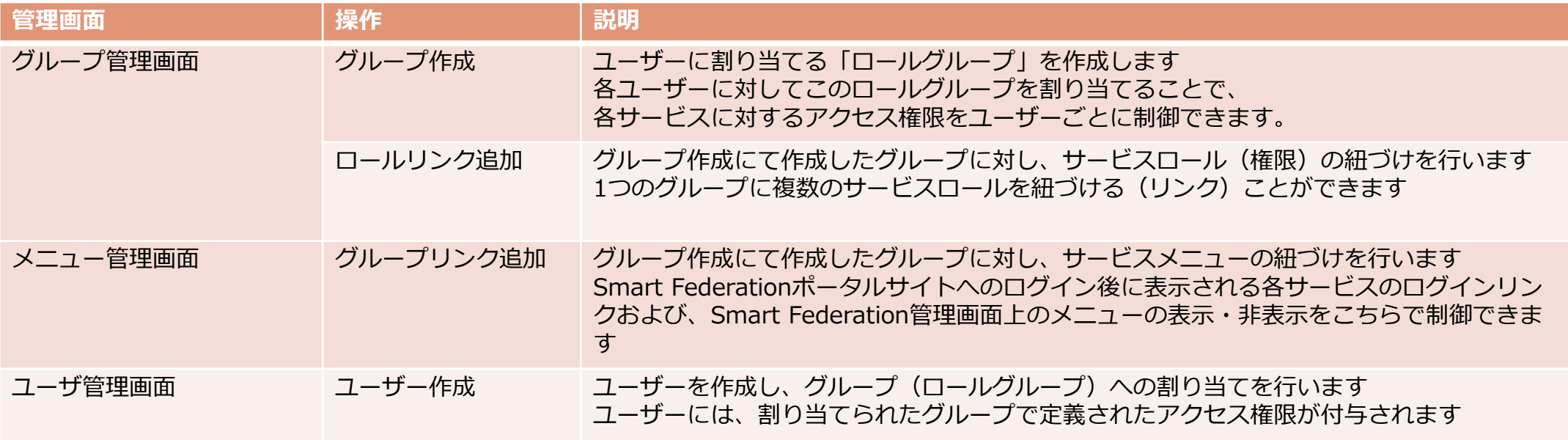

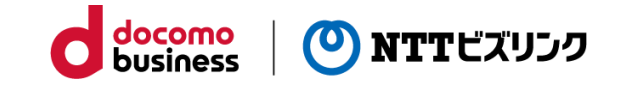

- **1. グループ作成・ロールリンク追加**
- ①管理メニューから『グループ管理』をクリック してください。
- ②『グループ追加』をクリックしてください。
- ③任意のグループ名を入力してください。
	- ※権限の項目は、『テナント権限』のままにしてください。

 $= -100$ 

ガループ管理

(一日二管理

ユーザ管理

- ④『送信』をクリックすると、画面上部のグループ 一覧に表示されます。
- ⑤『ロールリンク追加』をクリックしてください。
- ⑥『グループ名』に先ほど作成したグループを選択 してください。
- ⑦『ロール名』にグループに割り当てたいサービスロールを プルダウンメニューから選択してください。 ※各サービスロールの詳細は次ページを参照してください。

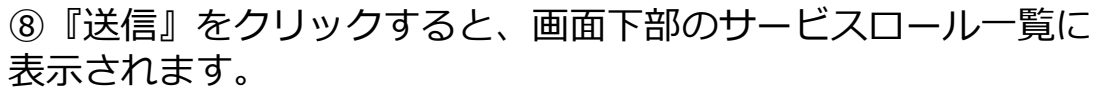

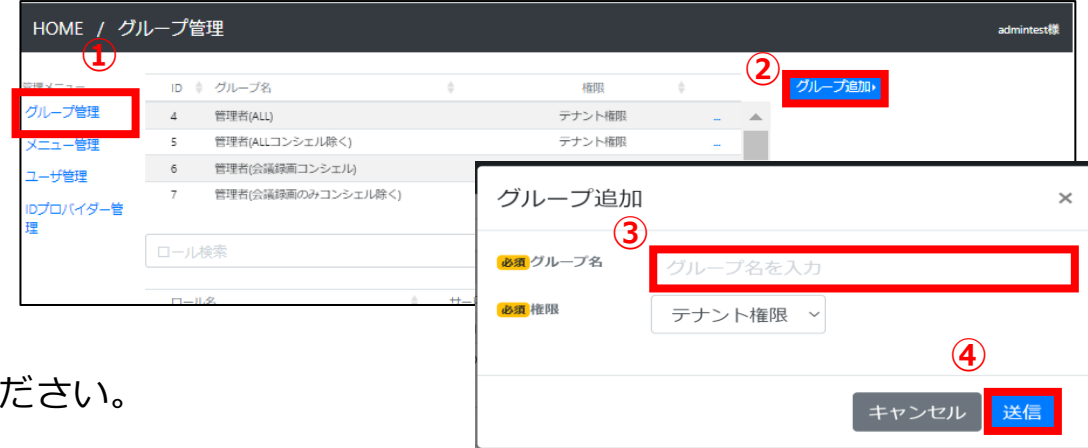

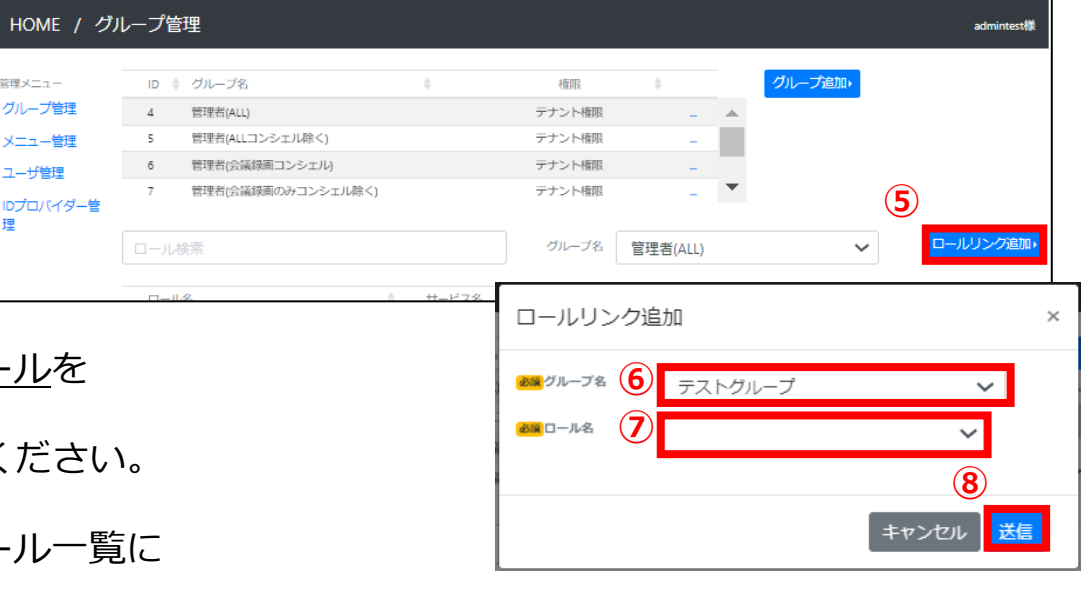

# **3-1 グループ管理 -作成-**

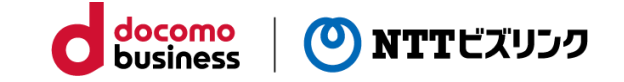

#### **サービスロール一覧**

グループに割り当てることのできるサービスロールと、それぞれで利用できる機能は以下の通りです。

※選択できるサービスロールは、お客さまのサービスご契約状況によって異なります。 ※各サービスにおけるユーザ管理機能は、Smart Federation管理に統合されています。

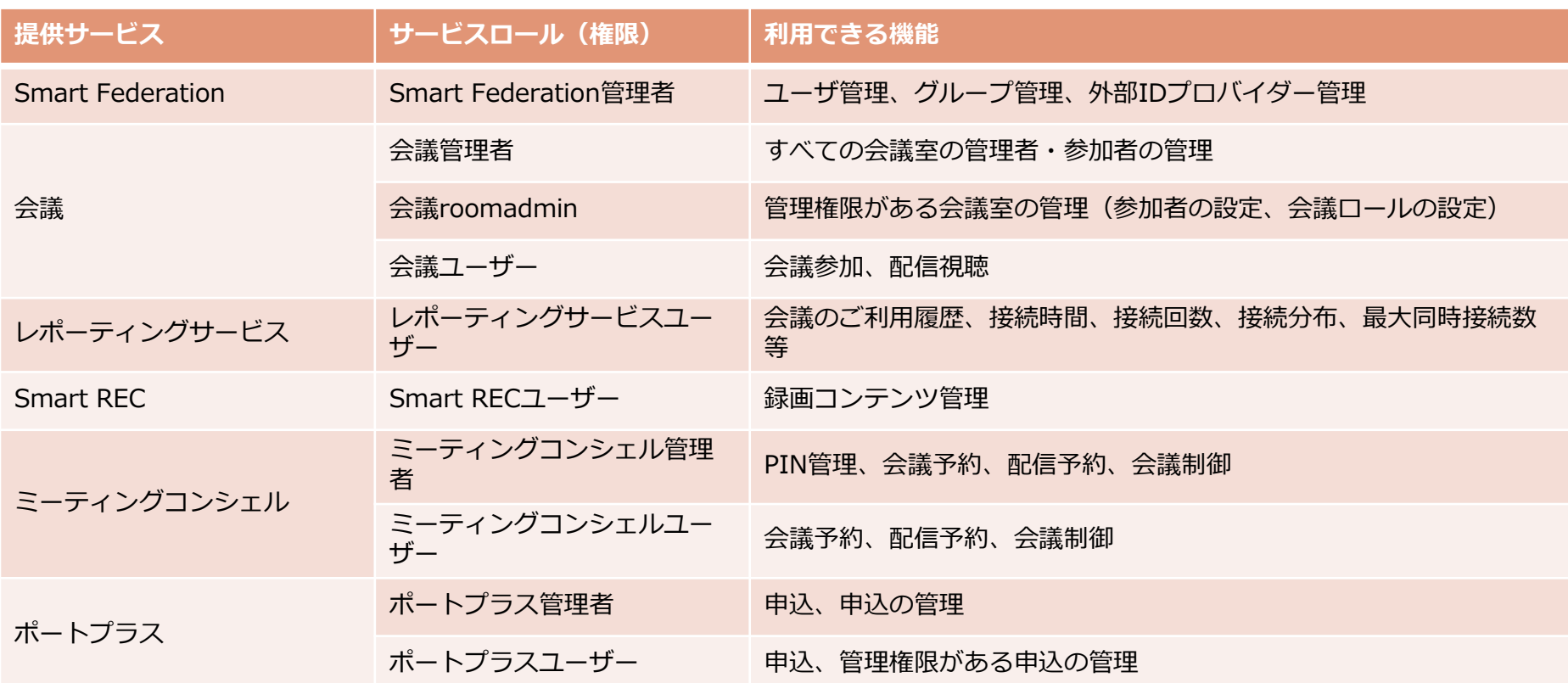

# **3-2 グループ管理 -編集/削除-**

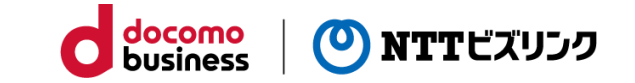

#### **2. グループ編集**

- ①管理メニューから『グループ管理』をクリックして ください。 **①**
- ②作成済みロールグループ一覧から編集したいグループ の「**…**」をクリックし、編集を選択します。
- ③該当箇所を編集し『送信』をクリックすると、 編集内容が画面上部のグループ一覧に反映されます。

#### **3. グループ削除**

- ①管理メニューから『グループ管理』をクリックしてくだ さい。
- ②作成済みロールグループ一覧から削除したいグループ の「**…**」をクリックし、削除を選択します。

③確認画面が表示されるので『送信』をクリックすると、 画面上部のグループ一覧から削除されます。

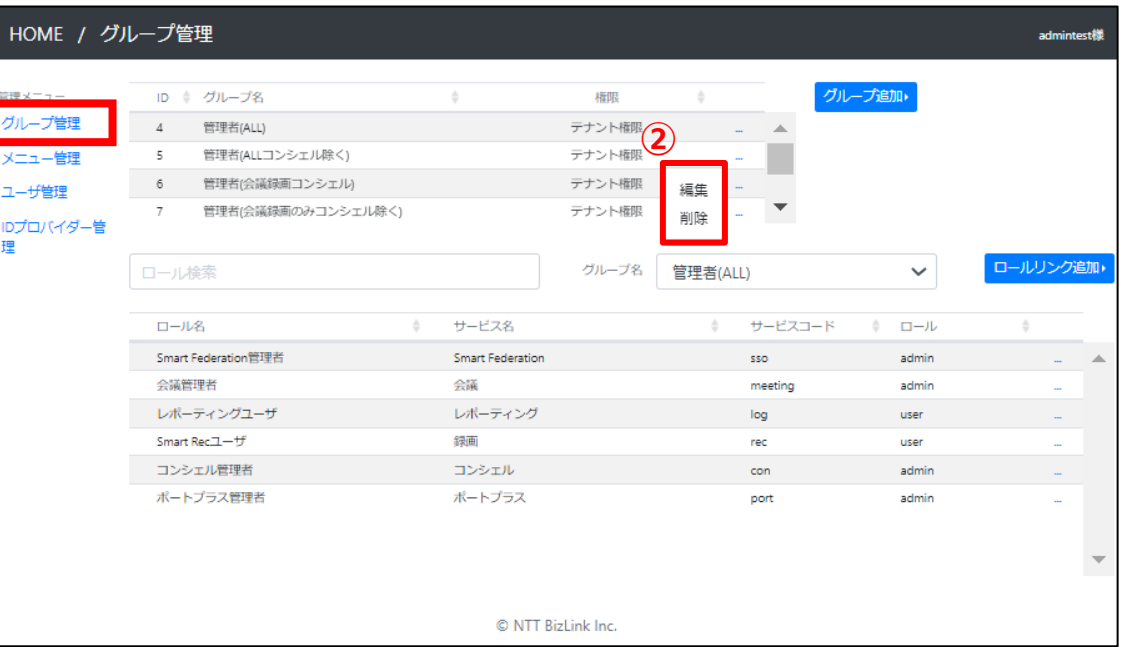

# **4-1 メニュー管理 -追加-**

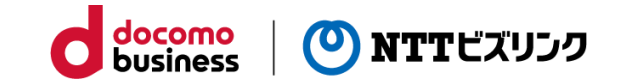

#### **1. ポータルサイト:Smart Federation管理メニュー追加**

①管理メニューから『メニュー管理』をクリックしてくださ い。 **①**

- ②『グループリンク追加』をクリックしてください。
- ③『グループ名』に編集したいグループを プルダウンメニューから選択してください。
- ④『メニュー名』にグループに割り当てたいサービスを プルダウンメニューから選択してください。

※選択できるメニュー名は、お客さまのサービスご契約状況に よって異なります。 ※各サービスにおけるユーザー管理機能は、Smart Federation管 理に統合されています。

⑤『送信』をクリックすると、画面下部のメニュー一覧に追 加されます。

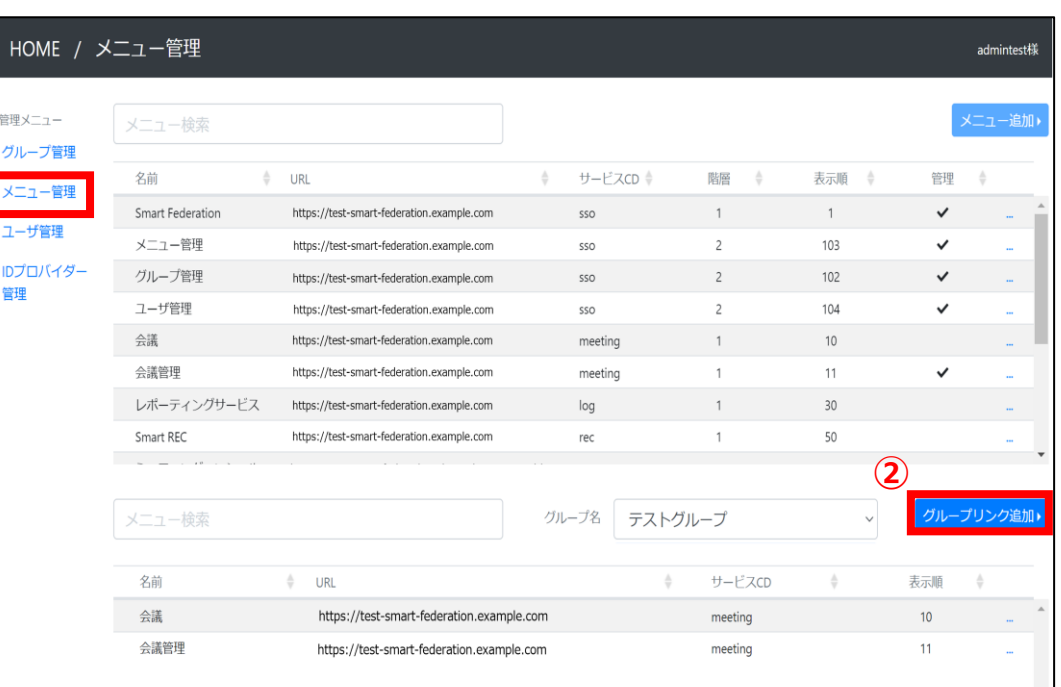

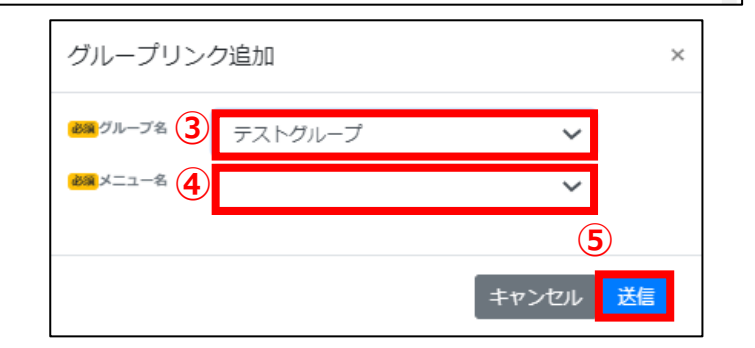

### **4-1 メニュー管理 -追加-**

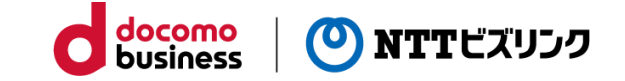

#### **サービスメニュー一覧**

グループに割り当てることのできるサービスメニューのメニュー名は以下の通りです。

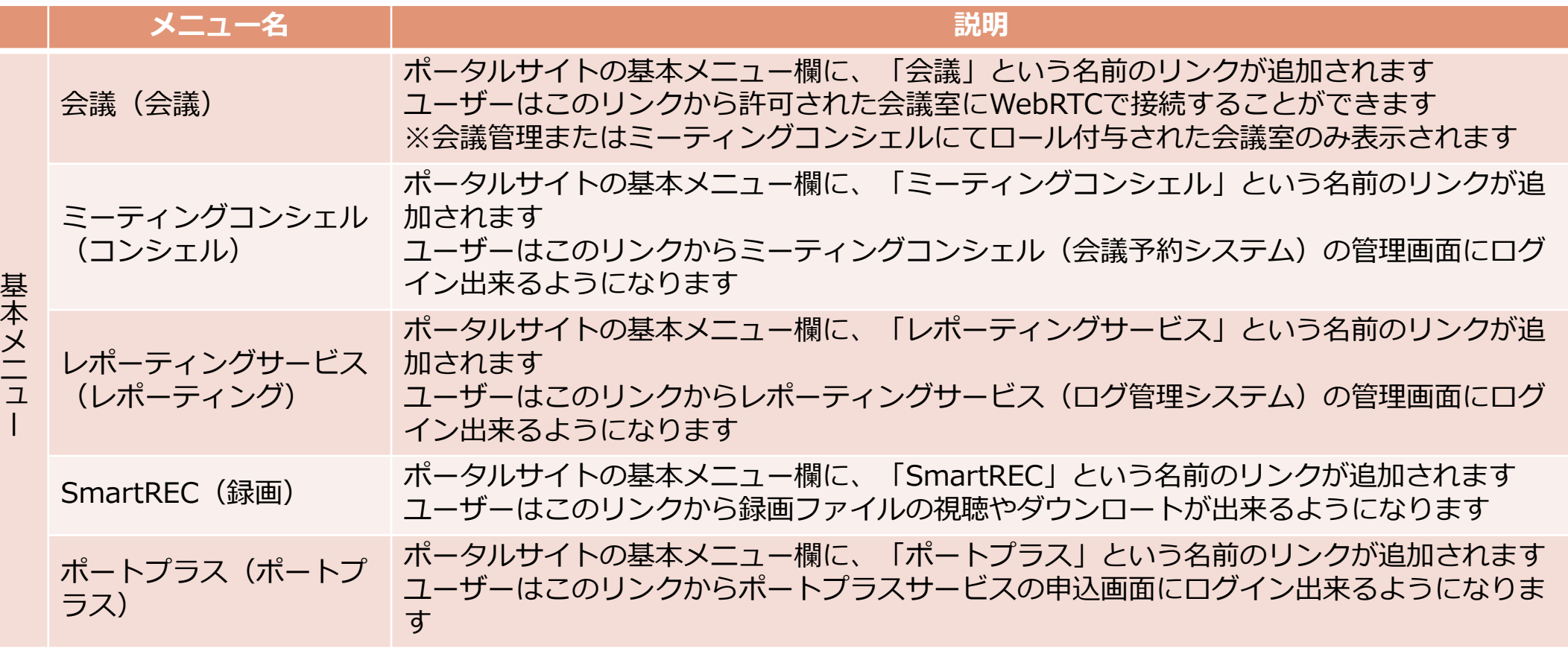

※お申込みサービスにより、表示されないメニュー名があります。

## **4-1 メニュー管理 -追加-**

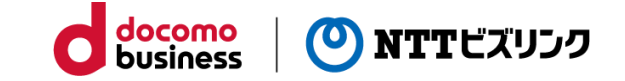

#### **サービスメニュー一覧**

グループに割り当てることのできるサービスメニューのメニュー名は以下の通りです。

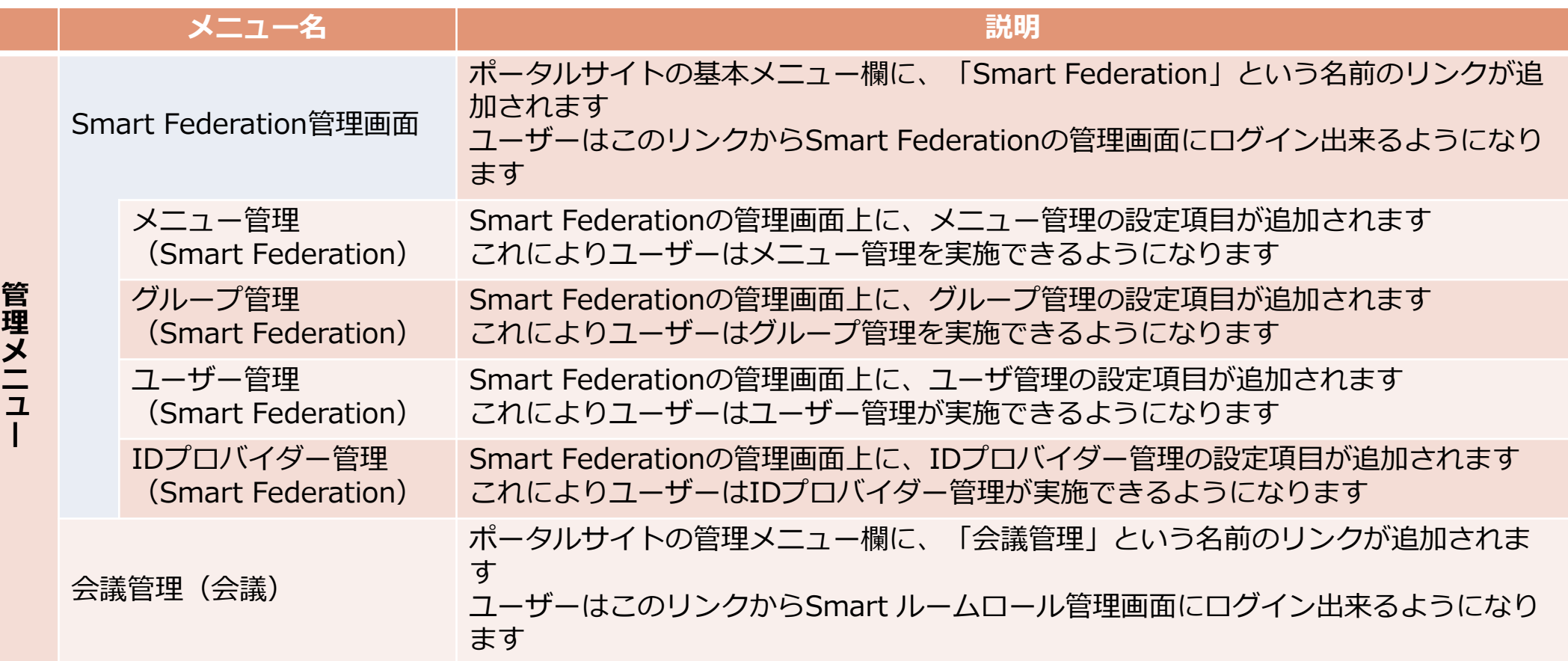

※お申込みサービスにより、表示されないメニュー名があります。

# **4-2 メニュー管理 –削除-**

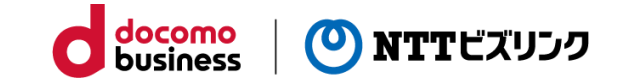

#### **2. ポータルサイト:Smart Federation管理メニュー削除**

①管理メニューから『メニュー管理』をクリックしてくだ さい。

**①**

- ②『グループ名』に編集したいグループを プルダウンメニューから選択してください。
- ③削除したいメニューの「**…**」をクリックし、削除を選択 します。
- ④確認画面が表示されるので『送信』をクリックすると、 画面下部のメニュー一覧から削除されます。

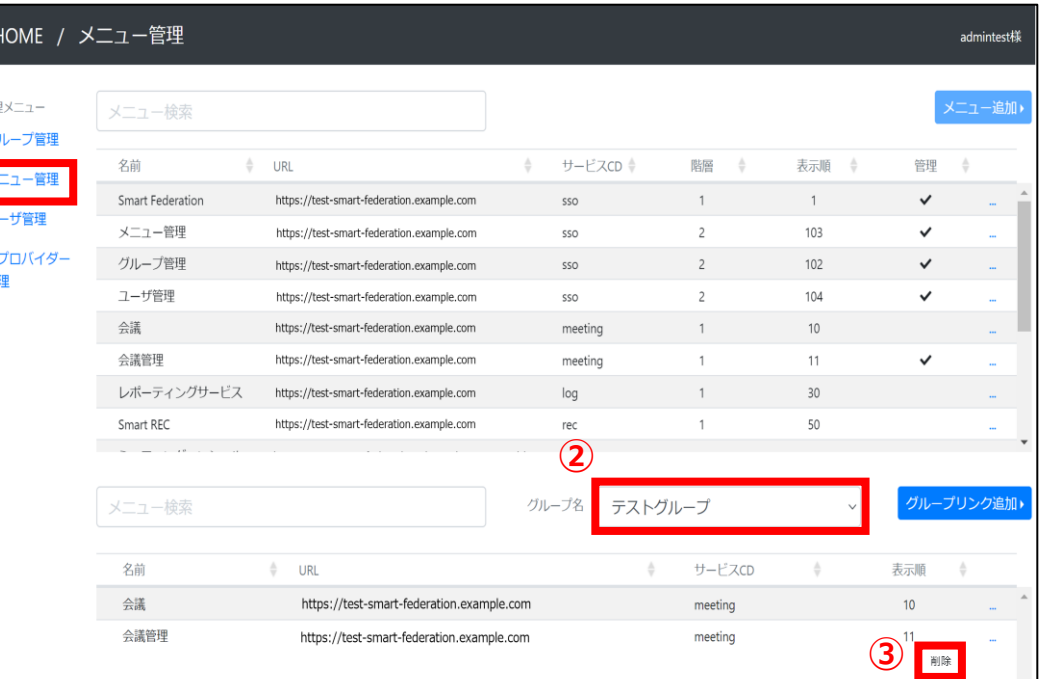

**①**

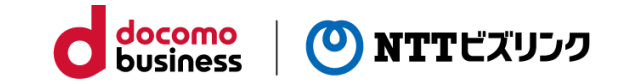

#### **1.通常登録**

- ①管理メニューから『ユーザ管理』をクリックしてください。
- ②『ユーザ追加/削除/出力』をクリックしてください。
- ③『通常登録』をクリックしてください。
- ④表示された入力欄にユーザー情報を入力してください。 (項目により、プルダウンメニューから選択してください) ※各入力項目の制限は次ページに記載します。
- ⑤『送信』ボタンをクリックすると、ユーザー一覧にユーザが追加 されます。

※初期パスワードとして、お申込時にご記入いただいたパスワードが自動で設 定されます。 ※お客さまがご利用のIDプロバイダーと連携する場合、 『ログインタイプ』の項目で「IDプロバイダー」を選択の上、 『ログインID』の項目に各IDプロバイダーのユーザーIDを入力してください。

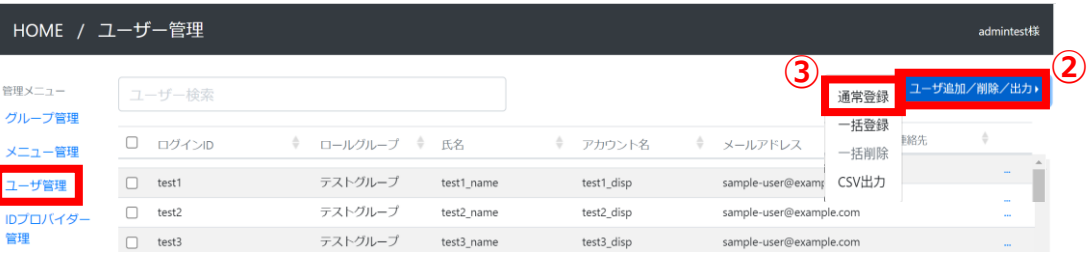

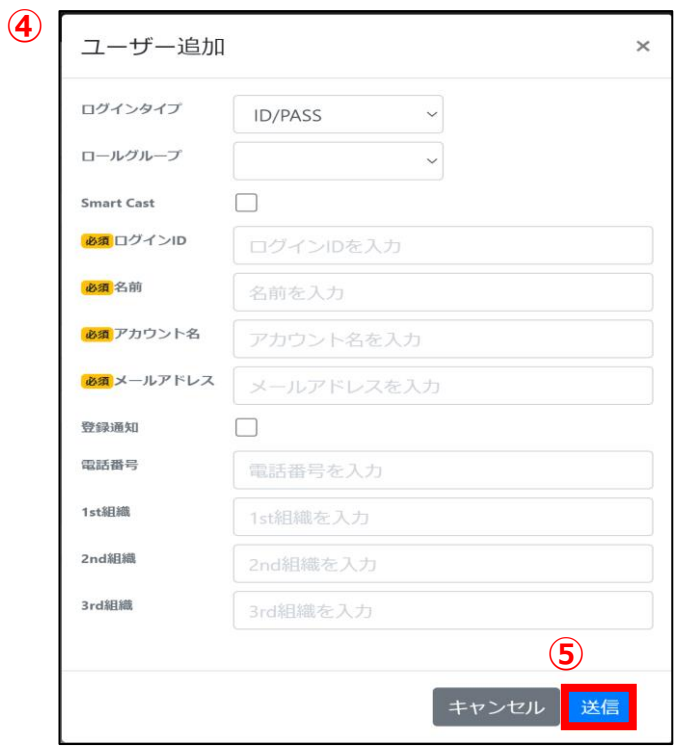

### **5-1 ユーザー管理 -通常登録-**

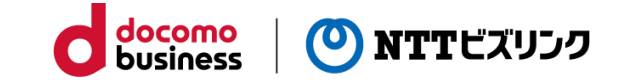

#### **登録項目:項目名・必須可否・文字制限**

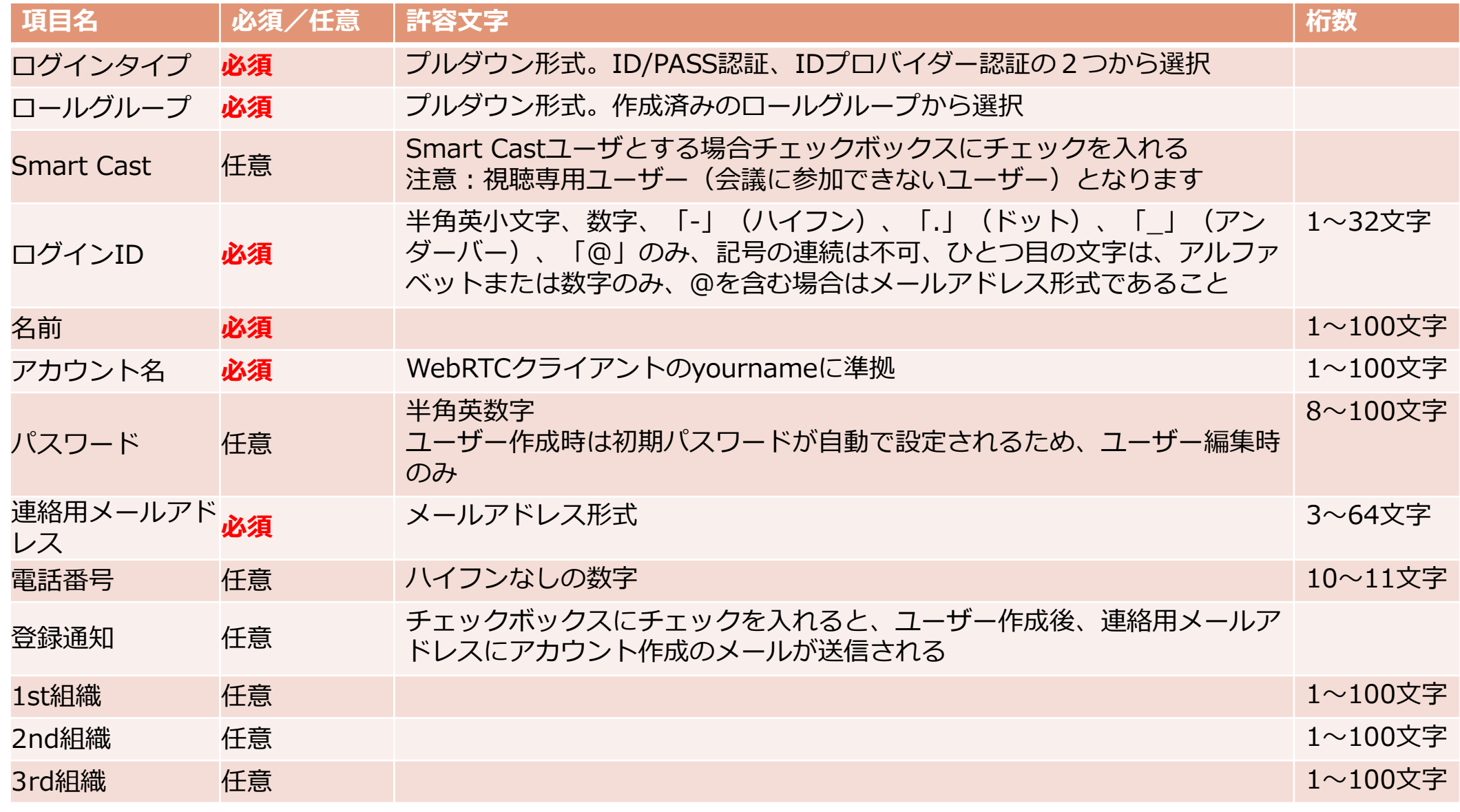

### **5-2 ユーザー管理 -一括登録-**

**2. 一括登録:CSVサンプルファイルのダウンロード**

①管理メニューから『ユーザ管理』をクリックしてください。

②『ユーザ追加/削除/出力』をクリックしてください。

③『一括登録』をクリックしてください。

フーザーー括登録  $\times$ ④『CSVサンプルファイル』をクリックしてダウンロードしてください。 CSVファイルを選択してください。 クリックしてサンプルファイルを ダウンロード ファイル選択... 参照 **④**CSVサンプルファイル キャンセル 送信

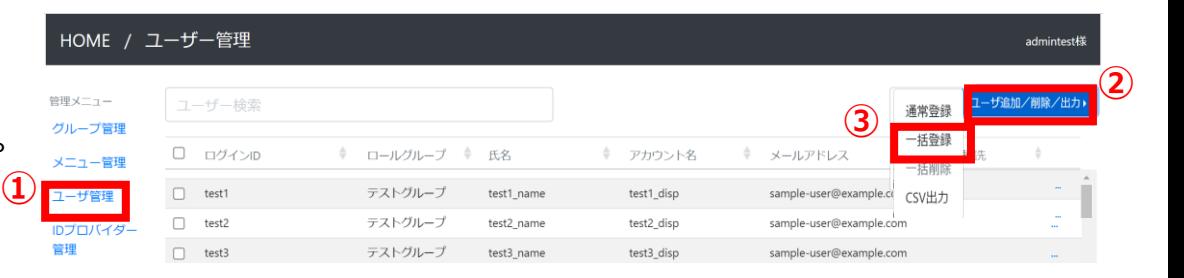

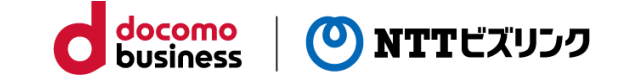

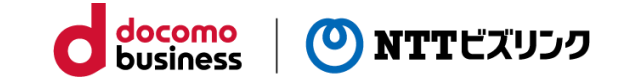

#### **3. 一括登録:CSVファイルの送信**

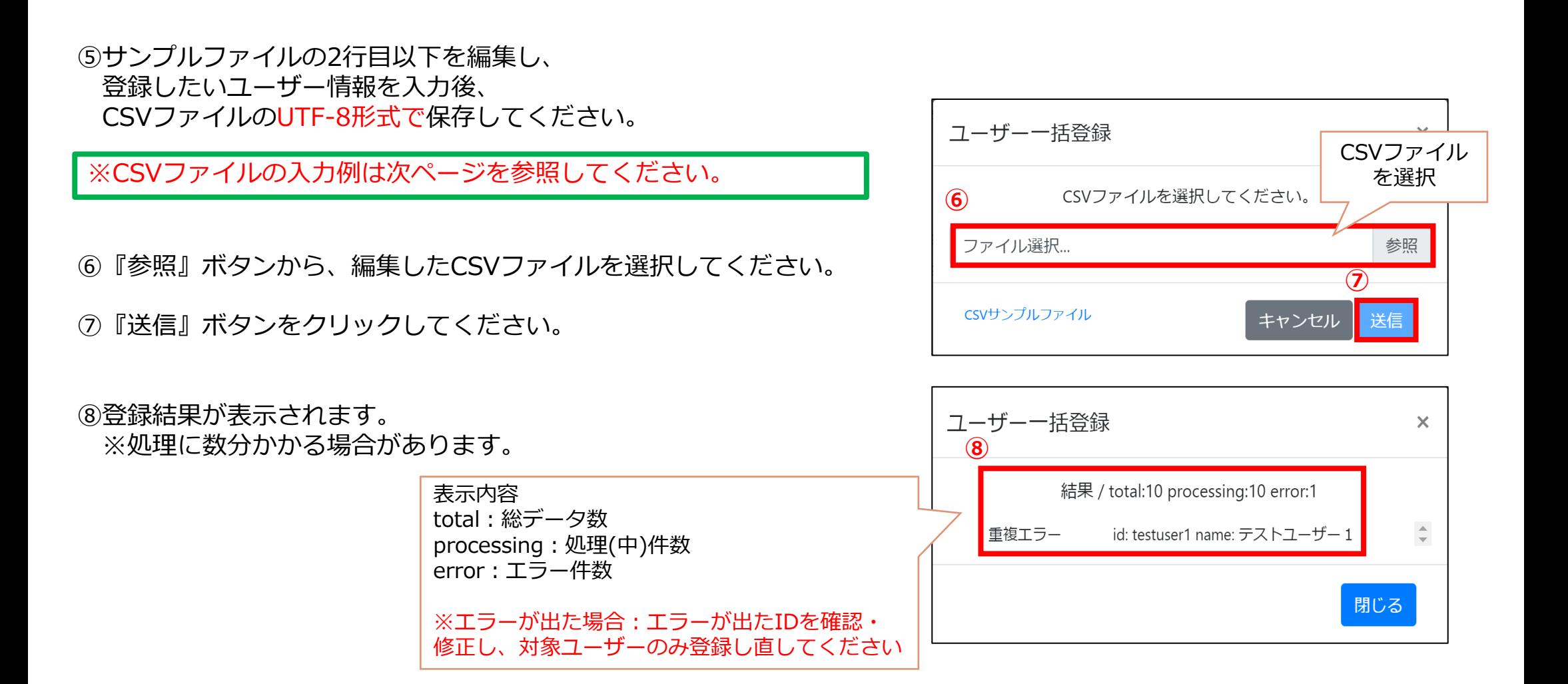

# **5-2 ユーザー管理 -一括登録-**

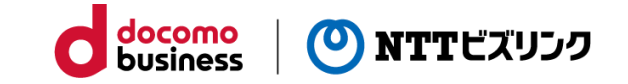

#### ■ **CSVファイル入力例**

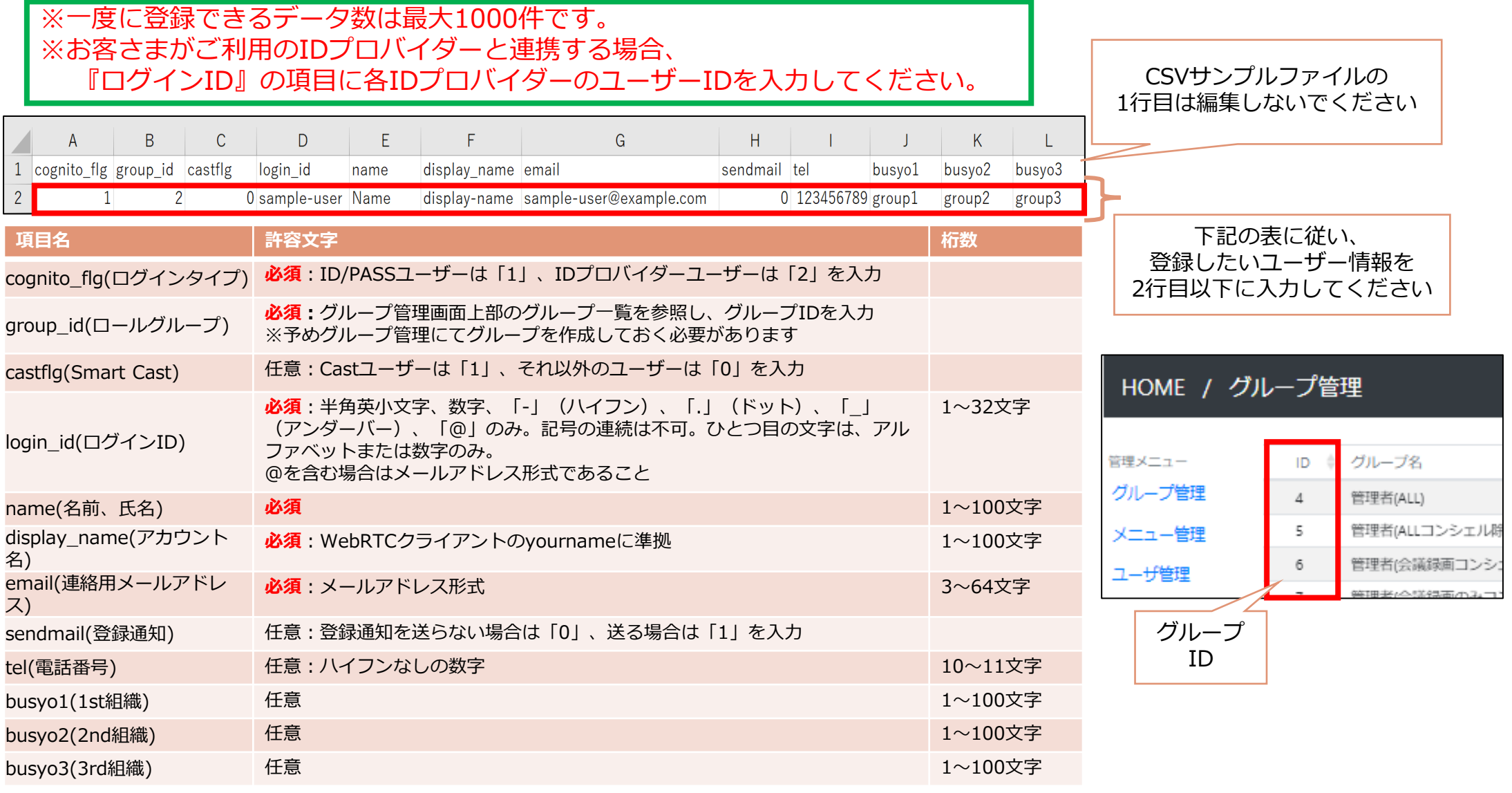

### **5-3 ユーザー管理 -編集/削除-**

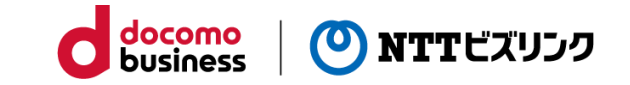

#### **3. ユーザー編集**

- ①管理メニューから『ユーザ管理』をクリックしてください。
- ②ユーザ一覧から編集したいユーザーの「**…**」をクリックし、 編集を選択します。
- ※ログインIDは編集できません。 ※各入力項目の制限は『5-1 ユーザ管理 -追加-』の 『通常登録および編集の入力制限』を参照してください。
- ③該当箇所を編集し『送信』をクリックすると、 ユーザー一覧に編集内容が反映されます。

#### **4. ユーザ削除**

- ①管理メニューから『ユーザ管理』をクリックしてください。
- ②ユーザー一覧から削除したいユーザーの「**…**」をクリックし、 削除を選択します。
- ③確認画面が表示されるので『送信』をクリックすると、 ユーザー一覧からユーザーが削除されます。

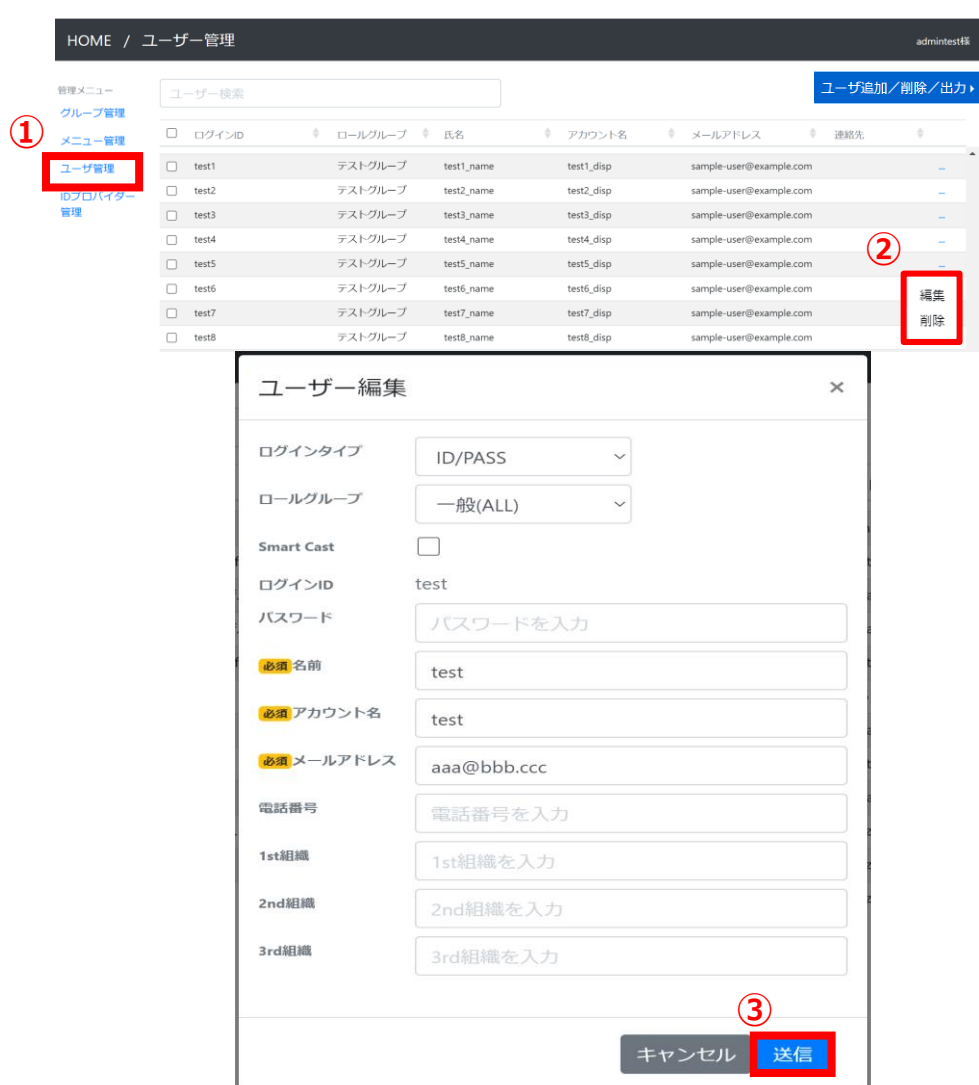

HOM 管理メニュ グループ

### **5-4 ユーザー管理 -一括削除-**

#### **5. ユーザー一括削除 ① ②**

- ①ユーザー一覧から、削除したいユーザを1名以上選択してください。 ※ユーザー一覧最上段のチェックボックスを選択することで、ユー ザーを一括選択できます。
- ②『ユーザ追加/削除/出力』をクリックしてください。
- ③『一括削除』をクリックしてください。
- ④『送信』をクリックしてください。

⑤登録結果が表示されます。 ※処理に数分かかる場合があります。

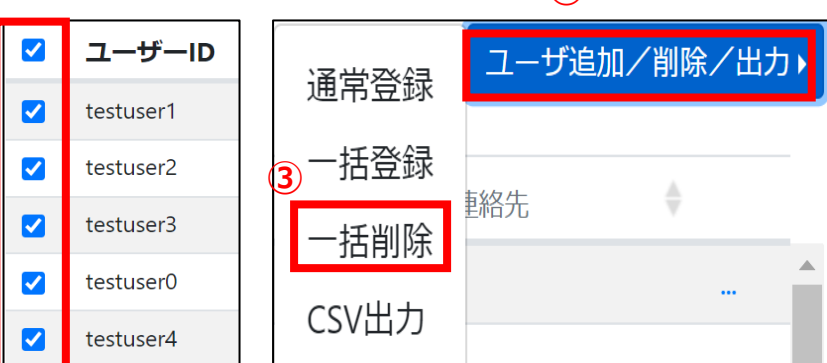

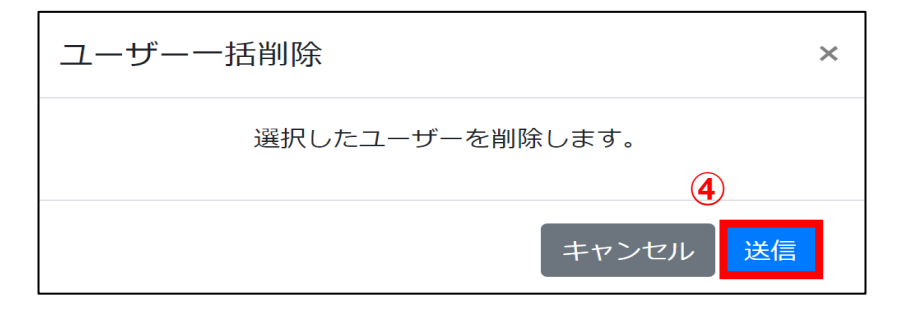

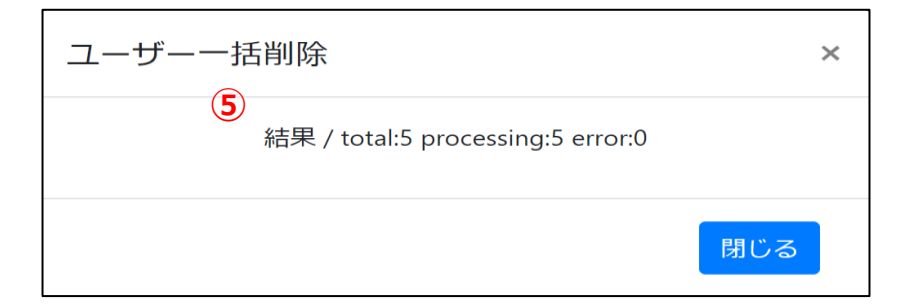

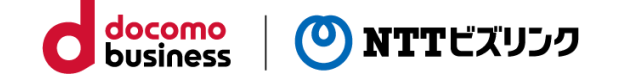

### **5-5 ユーザー管理 –CSV出力-**

#### **6. ユーザCSV出力**

ユーザ一覧に表示されているユーザーをCSVファイルで出力、ダウンロードできます

※ファイル内容が文字化けする場合は、文字コードを指定できるテキス トエディタを用いて『UTF-8』を指定してファイルを開いてください ※CSVファイルの出力例は次ページを参照してください。

①『ユーザ追加/削除/出力』をクリックしてください。

②『CSV出力』をクリックしてください。

③ユーザー情報が記載されたCSVファイルがダウンロードされます。

※出力されるファイル名は『CSV出力』押下時の時間を反映し、 『user\_data\_YYYYMMDDHHMMSS』となります。

※CSVファイルにはユーザー検索結果やソート結果が反映され、 『CSV出力』押下時にユーザー一覧に表示されているユーザーの情報が出力されます

※出力されるフォーマットは入力ファイルと同じであるため、

ユーザー情報を編集いただくことで一括登録時の入力ファイルとしてもご利用いただけます

(ただし、一度に登録できる件数は1000件が上限のため、

1000件毎のファイルに分割して頂く必要があります)

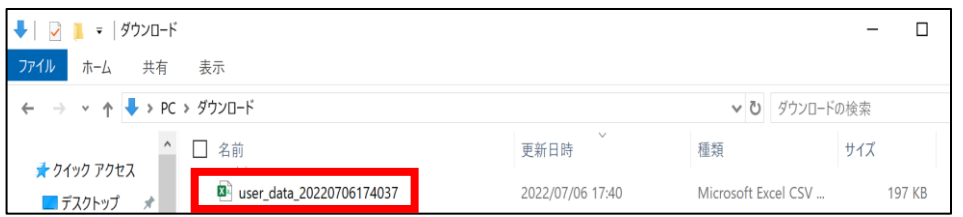

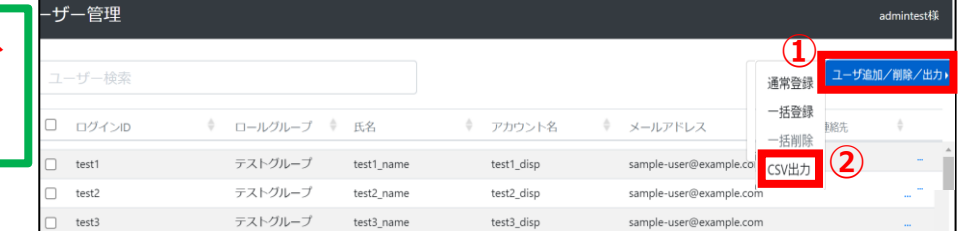

# **5-5 ユーザー管理 –CSV出力-**

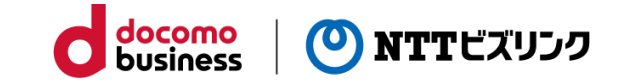

#### ■ **CSVファイル出力例**

※『CSV出力』押下時にユーザー一覧に表示されているユーザーの情報が出力されます ※ファイル内容が文字化けする場合は、『UTF-8』を指定してファイルを開いてください

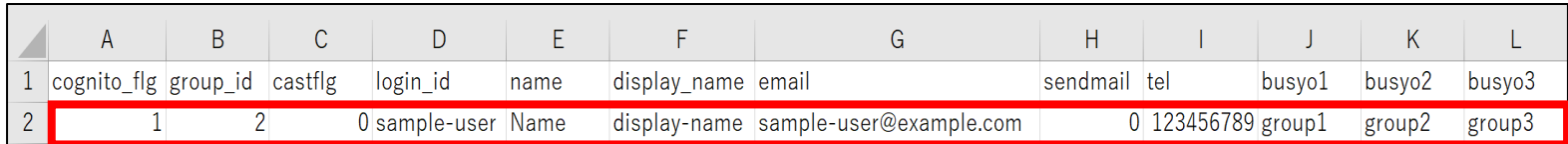

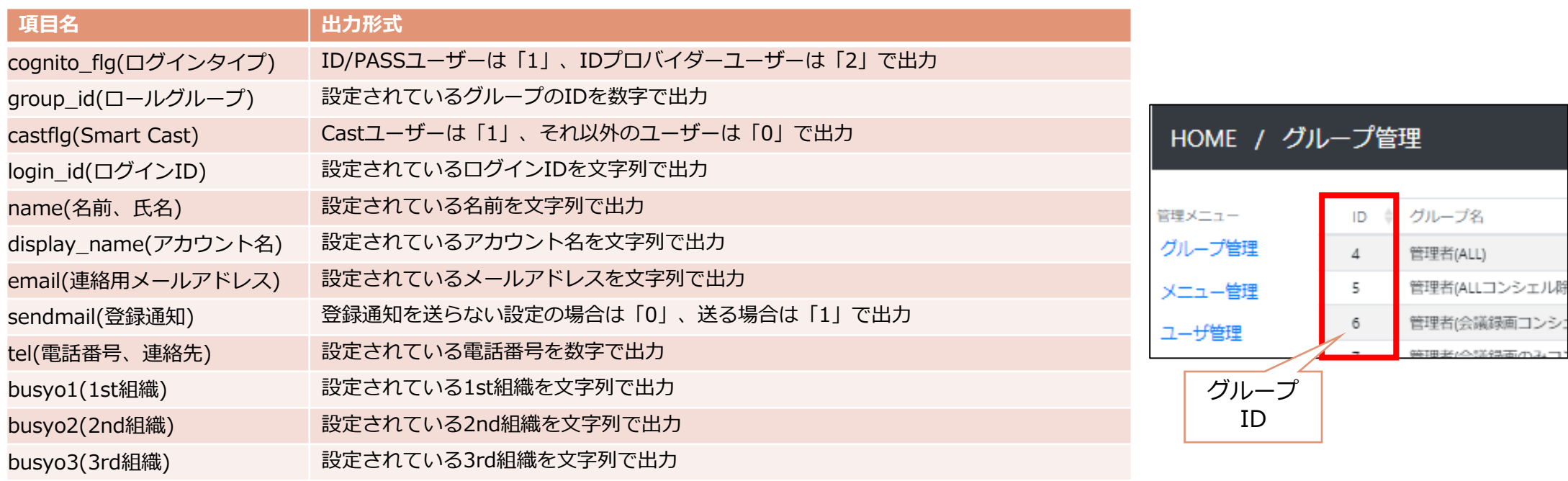

**6-1 IDプロバイダー管理**

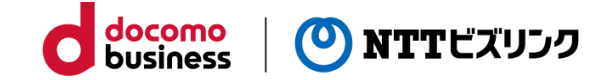

#### 外部認証連携を利用する場合

#### 『Smart Federation管理マニュアル(外部認証連携)』をご参照ください。

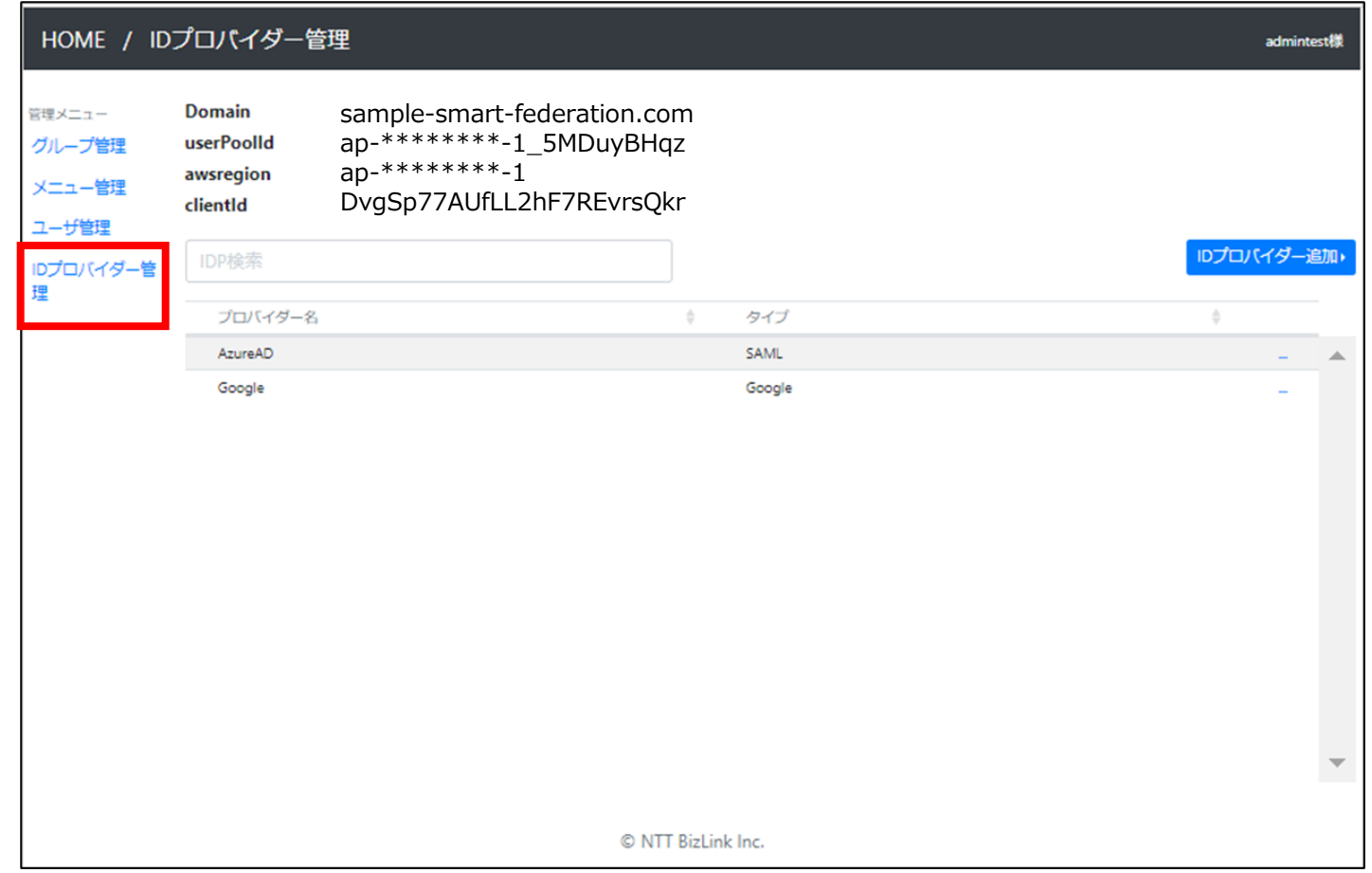

## **7-1 会議管理**

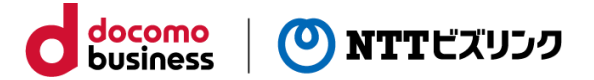

会議管理では、以下の管理を行うことが出来ます。

※ミーティングコンシェルをご利用の場合は、そちらにて管理を行います。

別冊『Smart Federation管理マニュアル(ミーティングコンシェル版)』を参照ください

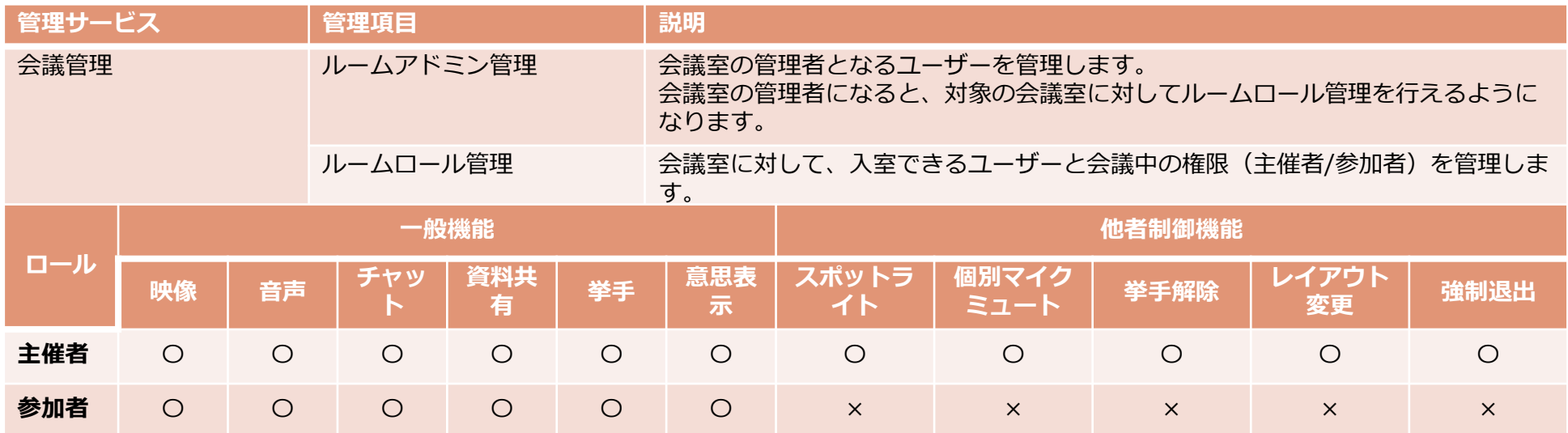

※各機能の詳細、および会議中の操作方法については、各別冊マニュアルの以下のページを参照してください。

- ・一般機能:『WebRTC接続 利用マニュアル』 『画面表示について』~『意思表示 –リアクション–』
- ・他者制御機能:『Smart Federation利用マニュアル』 『他者制御』~『他者制御 -強制退出-』

# **7-1 会議管理**

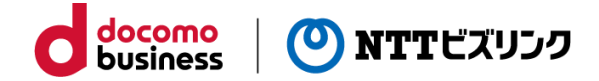

Smart Federationポータルサイトより 管理メニュー『会議管理』をクリックする HOME / ルームロール管理サイトが表示さ

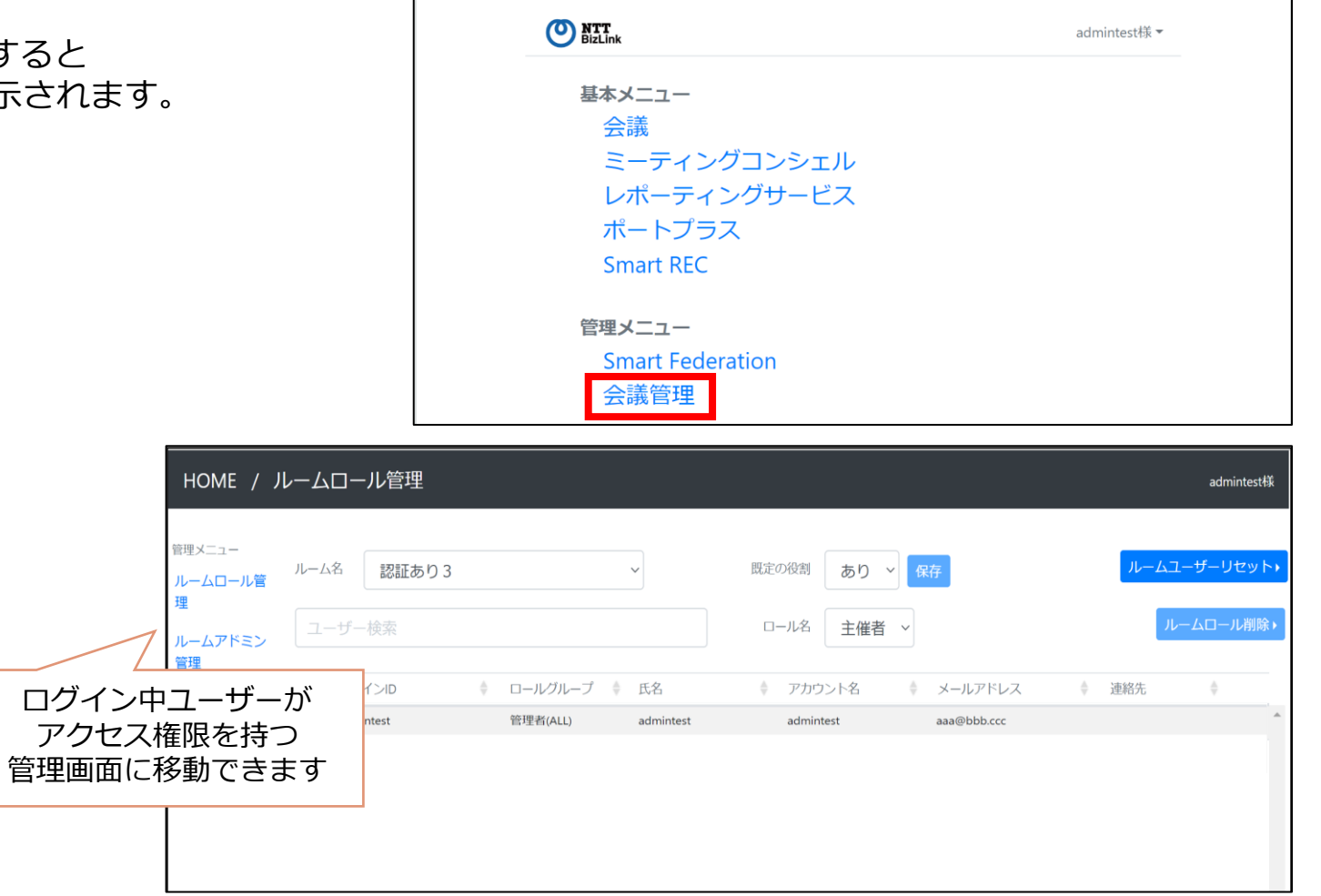

# **8-1 ロール管理 -個別ロール追加-**

**①**

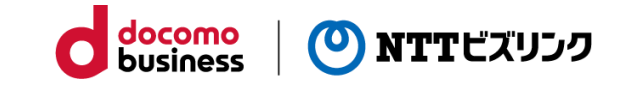

①管理メニューから『ルームロール管理』を選択してください。

②ロール管理・設定を行いたいルーム名を プルダウンメニューから選択します

- ③追加したいロール名をプルダウンメニューから選択して ください。
- (4)ロールを割り当てられていないコーザー一覧(画面下部)から ロールを追加したいユーザーにチェックを入れてください。

※会議に関するサービスロールを持つユーザーが一覧に表示され ます。ロールを追加したいユーザーが表示されない場合は 『2-2 グループ管理 -グループ追加-』を参照してください。

⑤『ルームロール追加』ボタンをクリックしてください。

⑥確認画面が表示されますので『送信』をクリックすると、 対象のユーザーが画面上部の一覧に移動します。

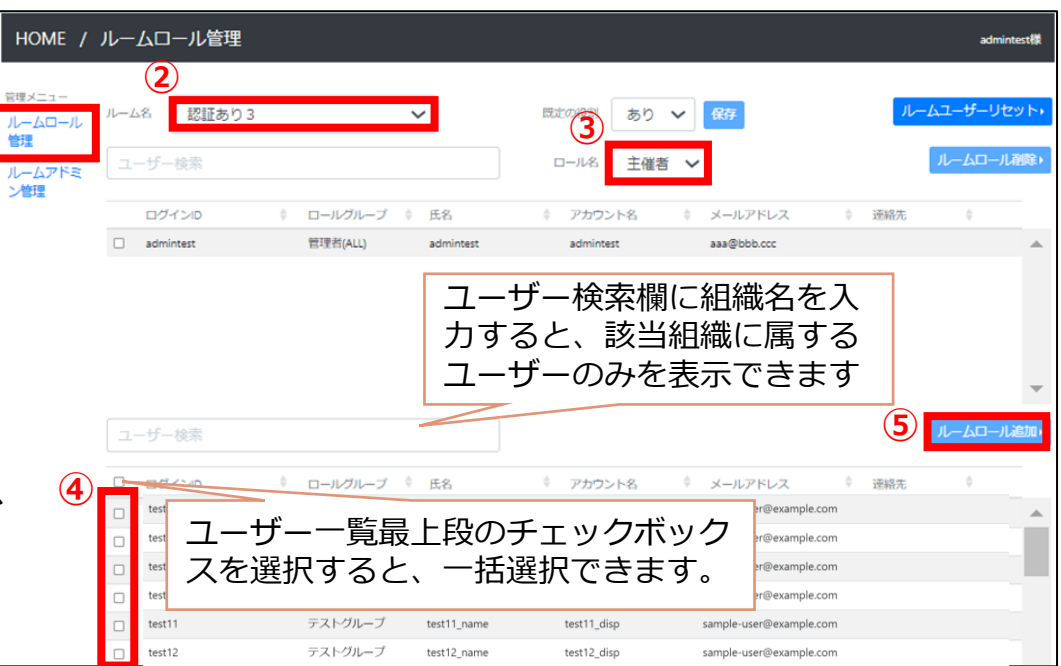

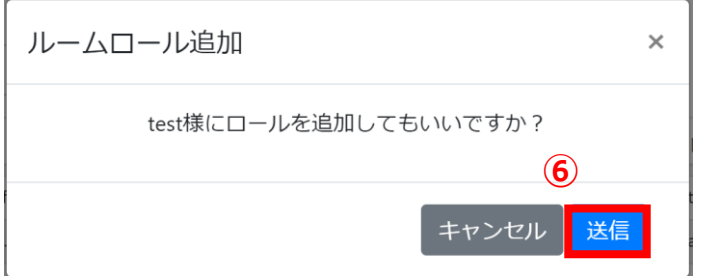

### **8-2 ロール管理 -規定の役割-**

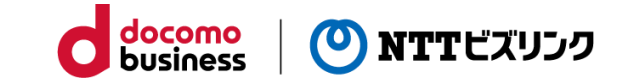

#### **会議室に対して、「既定の役割」を設定することができます。**

「既定の役割」をありに設定することで、会議に関する サービスロールを持つユーザー全員が自動的にその会議室に対し 「参加者ロール」で会議参加できるようになります。 これにより管理者はユーザーに対して個別にルームロール (参加者)を割り当てる必要がなくなります。

①管理メニューから『ルームロール管理』を選択してください。

②サービスロール「会議(会議)」を割り当てられた全ユーザー に対して参加者ロールを追加したいルームを選択し、既定の役割 「あり」を選択し、 『保存』をクリックしてください。

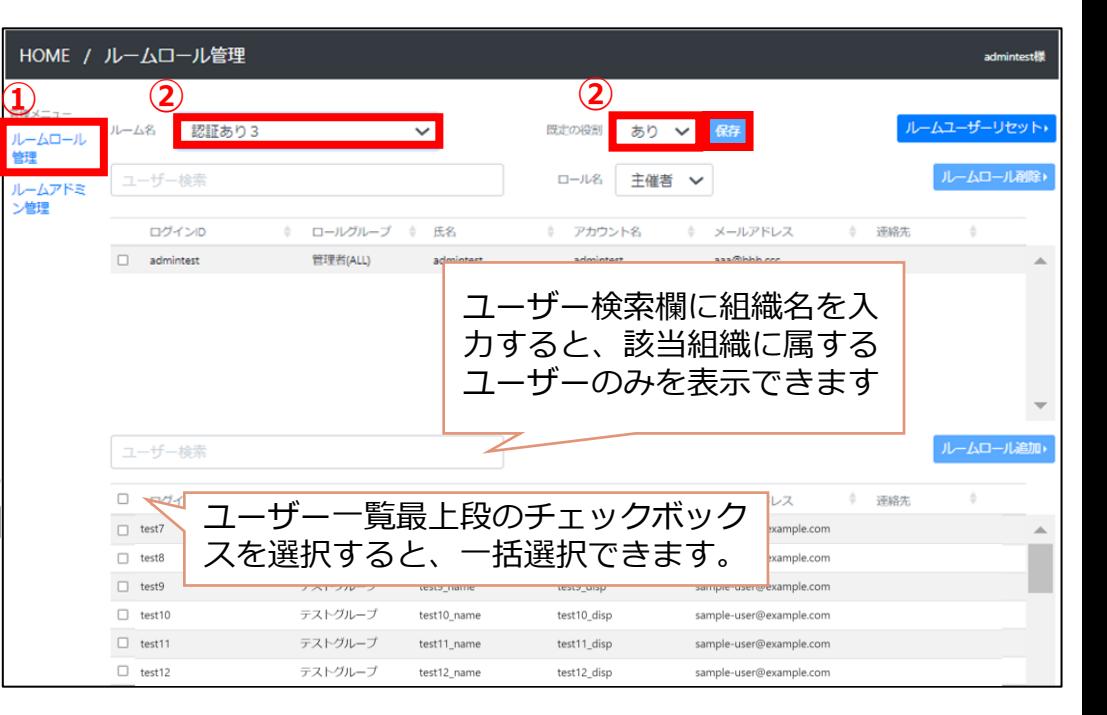

※「既定の役割」で自動的に付与できるのは「参加者ロール」のみとなります。 「主催者ロール」は個別に付与する必要があります。

※会議室に対して「既定の役割」をありにした場合でも、 必要に応じて個別にルームロール(主催者)を個別に付与することができます。

※ロールを追加したいコーザーが表示されない場合は 『2-2 グループ管理 -グループ追加-』を参照してください。

# **8-3 ロール管理 -ロール削除-**

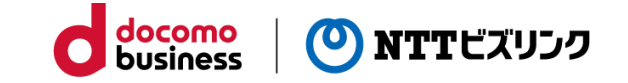

選択されたルームに対して、ルームロー

①管理メニューから『ルームロール管理』を選択してください。

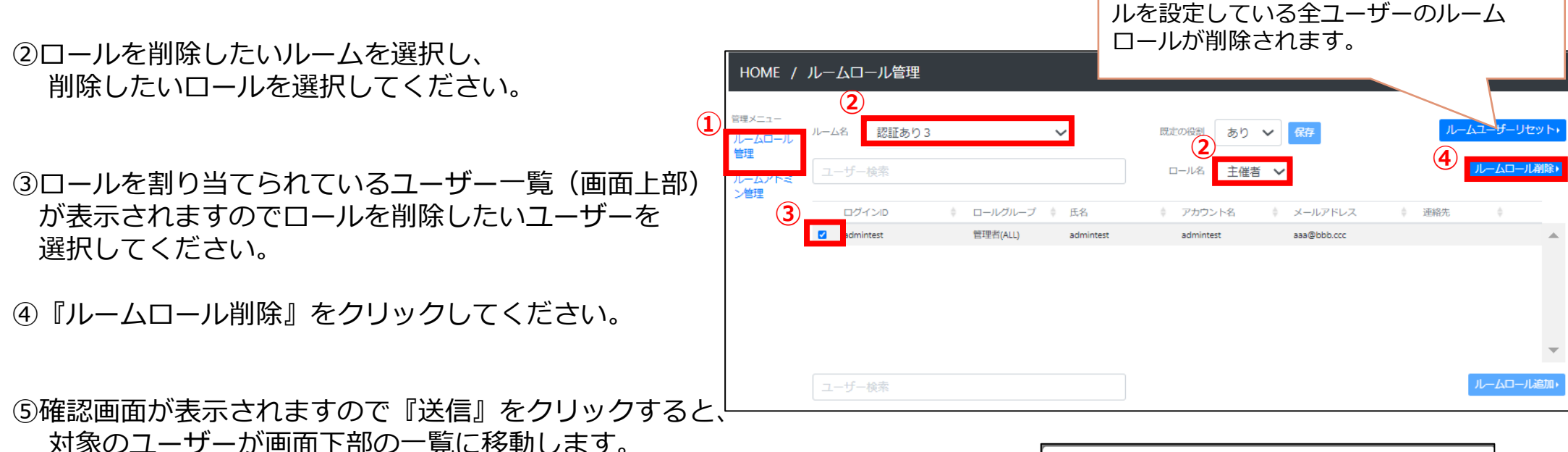

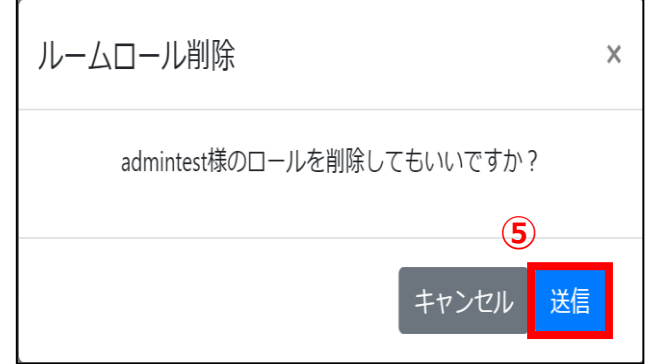

## **9-1 ルームアドミン管理 -追加-**

①管理メニューから『ルームアドミン管理』を選択してください。

②ルームアドミンを追加したいルームを選択してください。

③会議roomadminのサービスロールを持つユーザー一覧(画面下 部)から権限を追加したいユーザーをチェックしてください。

※会議roomadminのサービスロールを持つユーザーが一覧に表示 されます。

詳細は『2-2 グループ管理 -グループ追加-』を参照してくだ さい。

④『ルームアドミン追加』ボタンをクリックしてください。

⑤確認画面が表示されますので『送信』をクリックすると、 対象のユーザーが画面上部の一覧に移動します。

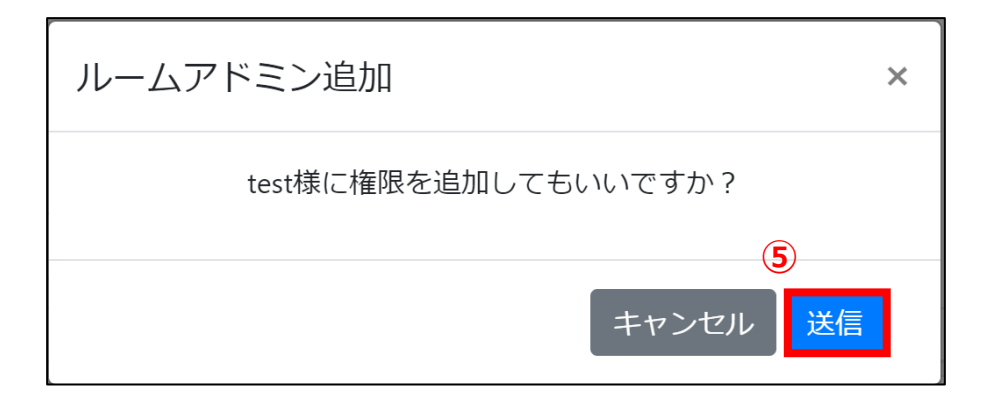

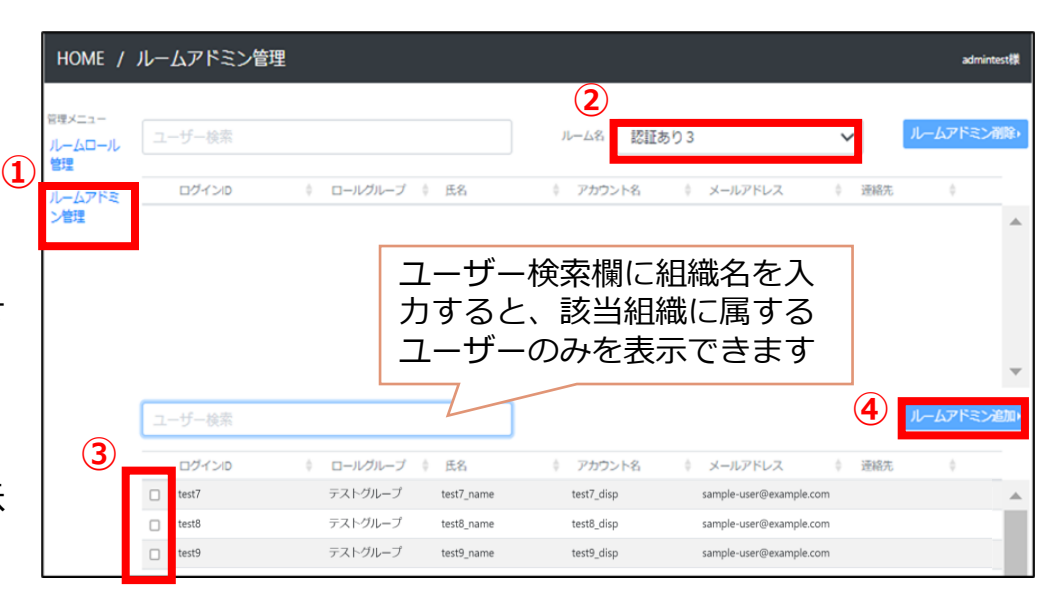

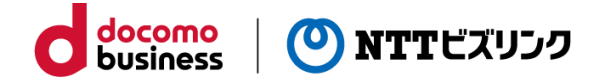

# **9-2 ルームアドミン管理 -削除-**

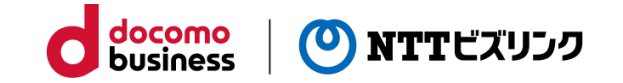

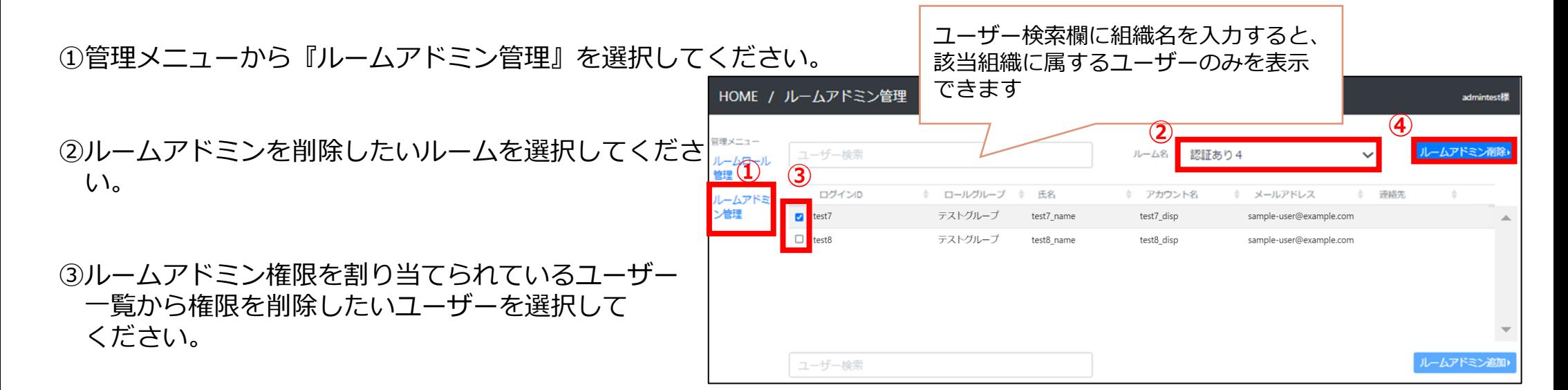

④『ルームアドミン削除』ボタンをクリックしてください。

⑤確認画面が表示されますので『送信』をクリックすると、 対象のユーザーが画面下部に移動します。

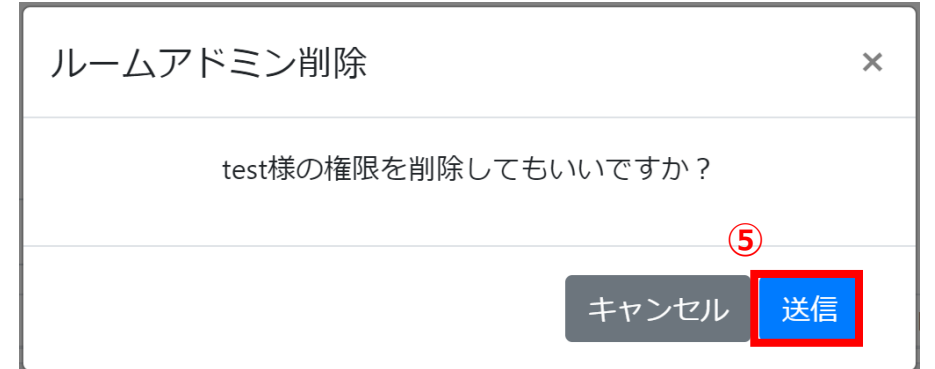

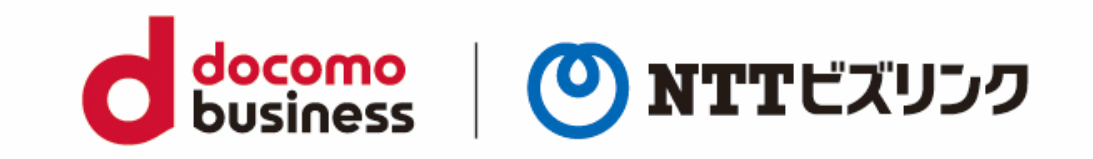